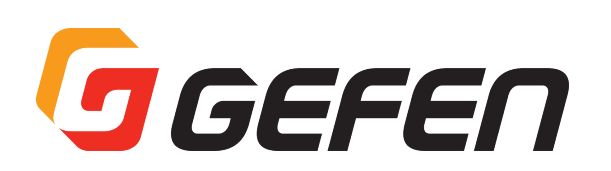

# **VGA & Audio to HDMI Scaler/Converter**

# **VGA & Audio to HDMI スケーラー / コンバーター 型番:EXT-VGAA-HD-SC**

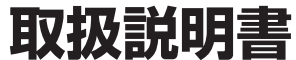

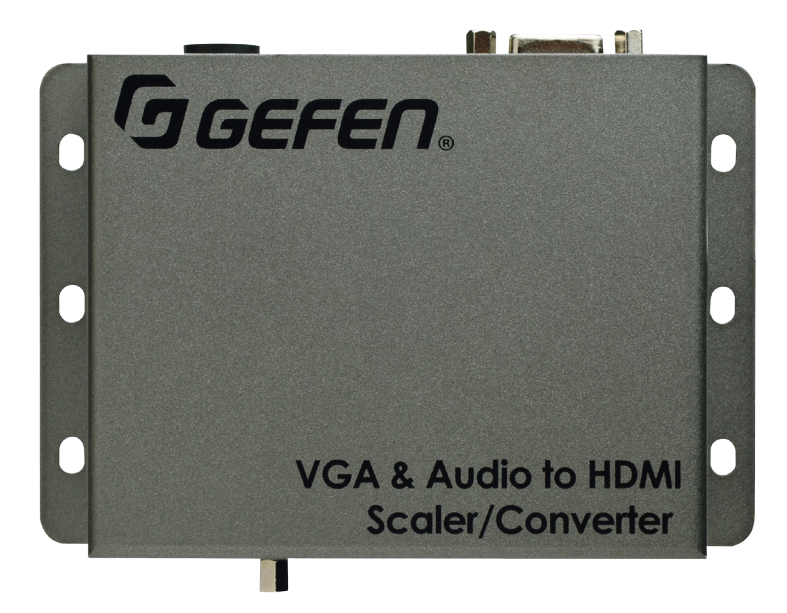

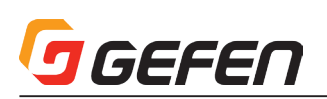

#### ■安全上の注意

この度は Gefen 製品をお買いあげいただき、ありがとうございます。機器のセッティングを行う前に、この取扱説明書を十分にお読みください。この説明書に は取り扱い上の注意や、購入された製品を最適にお使いいただくための手順が記載されています。長くご愛用いただくため、製品のパッケージと取扱説明書を 保存してください。

- ●注意事項は危険や損害の大きさと切迫の程度を明示するために、誤った扱いをすると生じることが想定される内容を次の定義のように「警告」「注意」の二つ に区分しています。
- ●本機を使用中に本体が熱くなりますが、異常ではありません。以下の事項に注意して設置、運用を行ってください。
	- ・本機の周りに放熱を妨げる物を置かないでください。
	- ・本機に長時間、物が触れないようにしてください。
	- ・本機に長時間、手や皮膚が触れないようにしてください。

**警告** この表示内容を無視して誤った取り扱いをすると、死亡または重傷を負う可能性が想定される内容です。

- · 必ず付属の電源アダプター、電源コード、専用アタッチメントプラグを使用してください。これ以外の物を使用すると火災の原因となり大変危険 です。また、付属の電源アダプター、電源コード、専用アタッチメントプラグを他の製品で使用しないでください。
- ・ AC100V、50Hz/60Hz の電源で使用してください。異なる電源で使用すると火災や感電の原因となります。
- · 分解や改造は行わないでください。分解や改造は保証期間内でも保証の対象外となるばかりでなく、火災や感電の原因となり危険です。
- ・ 雷が鳴り出したら、金属部分や電源プラグには触れないでください。感電する恐れがあります。
- ・ 煙が出る、異臭がする、水や異物が入った、本体や電源コード・プラグが破損した等の異常があるときは、ただちに電源を切って電源プラグをコ ンセントから抜き、修理を依頼してください。異常状態のまま使用すると、火災や感電の原因となります。

注意 この表示内容を無視して誤った取り扱いをすると、傷害を負う可能性または物的損害が発生する可能性が想定される内容です。

・ 万一、落としたり破損が生じた場合は、そのまま使用せずに修理を依頼してください。そのまま使用すると、火災の原因となることがあります。

- ・ 以下のような場所には設置しないでください。 直射日光の当たる場所 / 極度の低温または高温の場所 / 湿気の多い場所 / ほこりの多い場所 / 振動の多い場所 / 風通しの悪い場所
- ・配線は電源を切ってから行ってください。電源を入れたまま配線すると、感電する恐れがあります。また、誤配線によるショート等は火災の原因とな ります。
- ・ ご使用にならないときは、安全のため必ず電源プラグをコンセントから抜いてください。火災の原因となることがあります。
- ・廃棄は専門業者に依頼してください。燃やすと化学物質などで健康を損ねたり火災などの原因となります。

#### ■使用上の注意

- • 2 チャンネルのアナログ入力からの音声は自動的に HDMI 出力信号へエンベデッドされます。
- • ソースまたは表示機器との接続が切断された時、また映像出力の設定を変更した際は、現在の入出力解像度を表示します。この機能は「表示の通知」オプショ ンで無効にすることが可能です。詳しくは 14 ページの「表示の通知」やコマンド「#set\_display\_notify」をご参照下さい。
- • コマンド内でプリセットを指定する場合、プリセット値は常に元の値より1つ大きくなります。詳しくは 17 ページの「プリセット値の使用」をご参照下さい。
- • 常に最新のファームウェアをインストールしてご使用ください。ファームウェアを自動でダウンロード/インストールできるGefenのソフトウェア「Syner-G Software Suite」を無料で提供しております。Gefen ホームページ (http://www.gefen.com/support/download.jsp) からダウンロードできますので 是非ご利用下さい。

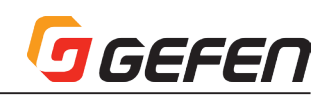

#### ■目次

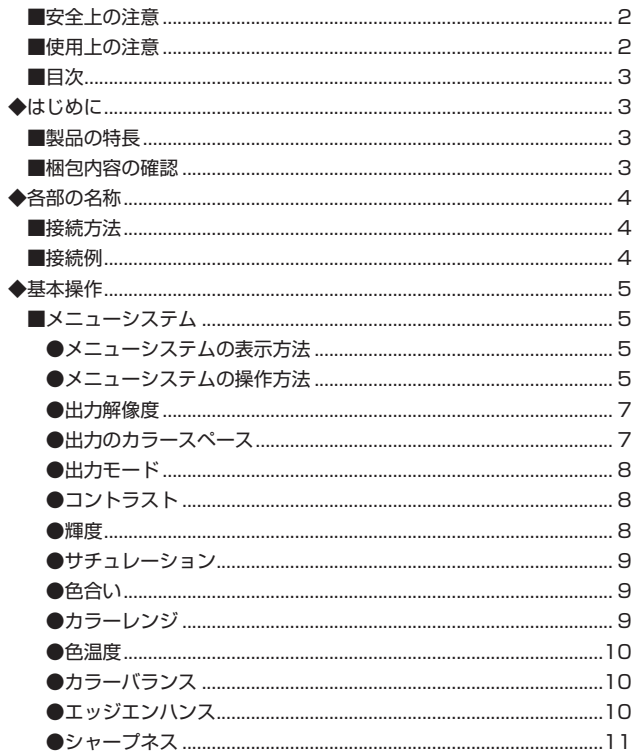

## ◆はじめに

#### ■製品の特長

- VGA信号と L/R アナログ音声信号を HDMI 信号に変換 / スケーリング
- · 入力解像度は最大 1920 × 1200 (WUXGA) までサポート
- 出力解像度は最大 1080p60、1920 × 1200 (WUXGA) までサポート
- · オンスクリーンメニュー (OSD) による、簡単な操作 / 設定
- アスペクト比: 全画面、パノラマ、レター / ピラー、エクストラクト / クロップ
- テストパターンジェネレーター内蔵
- 2チャンネルのアナログ音声を HDMI 信号にエンベデッド
- 専用ソフトウェア Gefen Syner-G™ Software Suite に対応し、PC 経由での設定が可能
- EDID マネージメント機能
- Gefen Svner-G™ Software Suite 用 USB 端子を装備
- ロック式電源を採用
- · DC6V~24Vの電源に対応
- 小スペースに簡単に設置・取付

#### ■梱包内容の確認

万が一足りないものがありましたら、購入された販売店までご連絡ください。

- EXT-VGAA-HD-SC 本体× 1
- VGA ケーブル (オスーオス、2m) × 1
- 3.5mm ステレオミニケーブル (2m) × 1
- 12Vロック式電源アダプター× 1

●垂直位置調整 …………………………………………………………………………………13 ◆高度な操作………………………………………………………………………………………16 

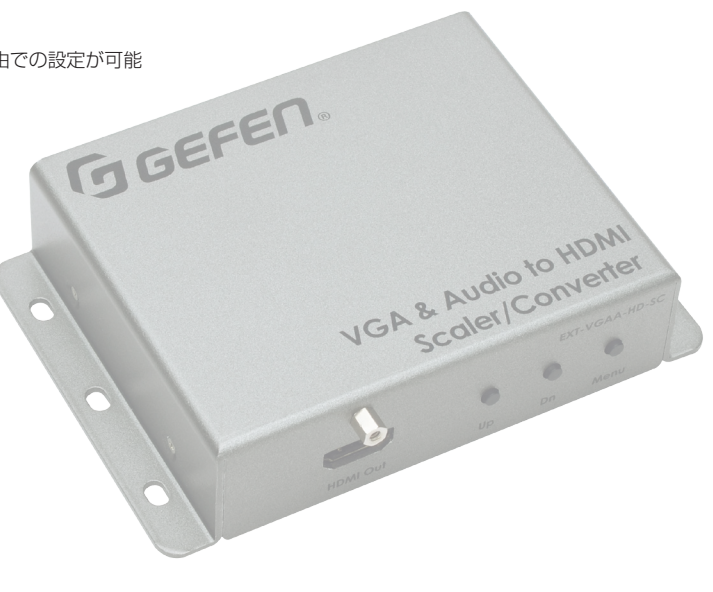

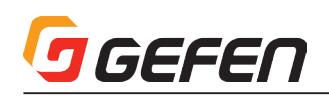

# **◆各部の名称**

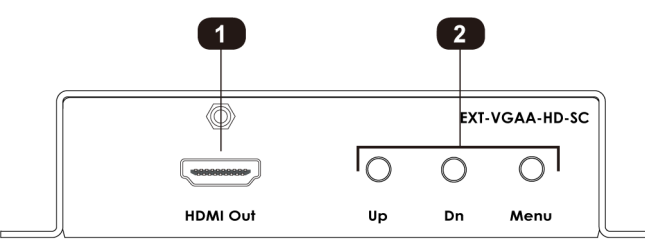

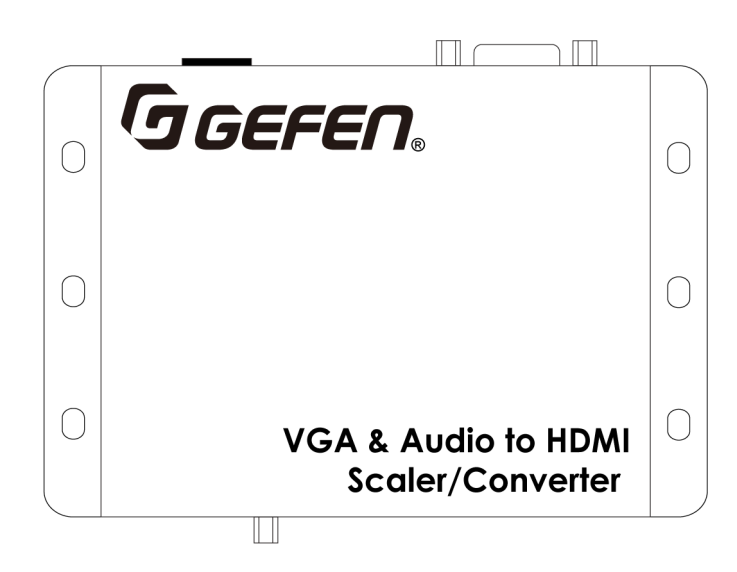

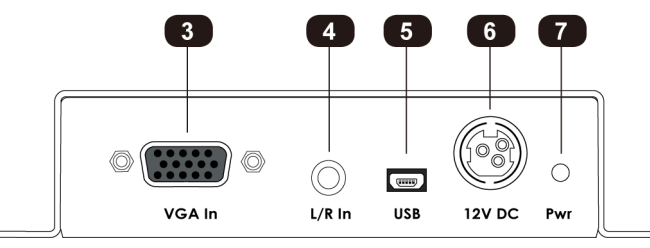

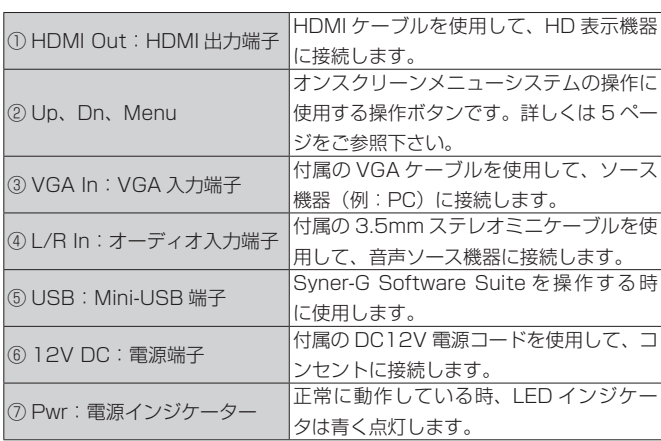

### ■接続方法

### ●映像

- ① 付属の VGA ケーブルを使用して、本機の「VGA In」入力端子に映像ソー ス機器(例:PC)を接続します。
- ② HDMI ケーブルを使用して、「HDMI Out」端子に HD 表示機器を接続し ます。

#### ●音声

③ 付属の 3.5mm ステレオミニケーブルを使用して、本機の「L/R In」入 力端子に音声ソース機器を接続します。

※ VGA 信号が入力されていない場合、この機能は無効です。

#### ●電源

④ 付属の電源コードを使用して、本機の電源端子にコンセントを接続します。

#### ■接続例

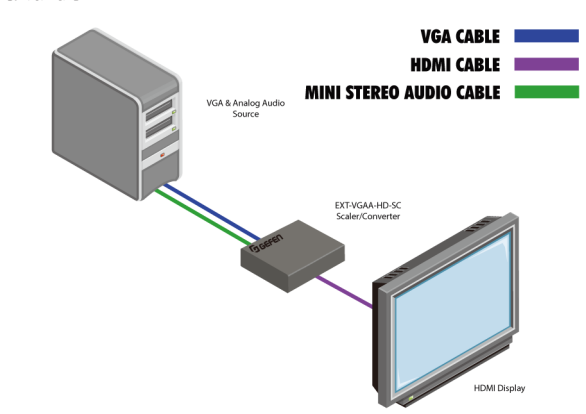

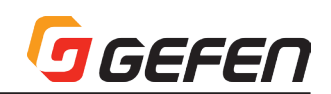

## **◆基本操作**

### ■メニューシステム

#### ●メニューシステムの表示方法

本機にはメニューシステムが内蔵されており、全てのビデオ機能はメニューシス テムから管理 / 操作が可能です。

① フロントパネルの **Menu** ボタンを押して、メニューシステムを表示します。

② メニューシステムは画面の左上角に表示されます。

OSD の表示時間で設定された時間内にメニューシステムを操作しないと、メ ニューシステムは自動的に表示されなくなります。OSD 表示時間の初期設定は 5 秒間です。詳しくは 14 ページの「OSD の表示時間」をご参照下さい。

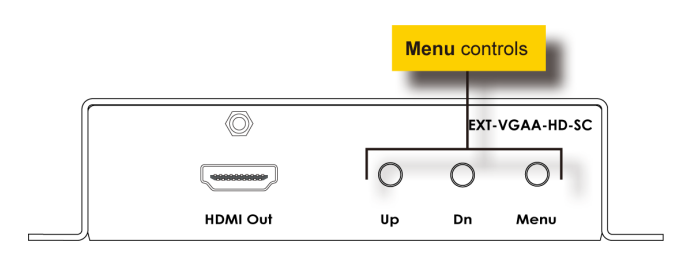

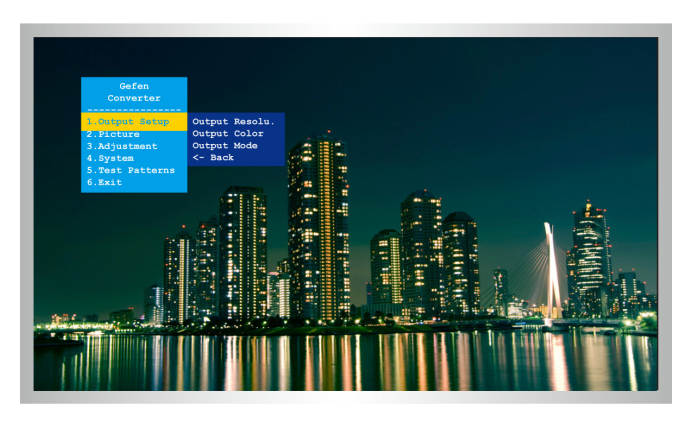

#### ●メニューシステムの操作方法

- ① メ イ ン メ ニ ュ ー は **Output Setup**、**Picture**、**Adjustment**、**System**、 **Test Patterns** と **Exit** の 6 つのメニューによって構成されています。
- ② メインメニューで選択中の項目は常に黄色にハイライトされています。
- ③ **Exit** を除く全ての項目にサブメニューがあります。メインメニューを選択す ると、サブメニューは自動的に表示されます。
- ④ **Up** または **Dn** ボタンを使用して、メインメニューから選択する項目をハイ ライトします。例えば、**Dn** ボタンを 3 回押すと、**System** メニューとその サブメニューがハイライトされます。
- ⑤ ハイライトされているメインメニューのサブメニューにアクセスするには、 再度 **Menu** ボタンを押します。サブメニューが有効になると、選択されて いる機能は緑色にハイライトされます。

⑥ **Up**または**Dn**ボタンを使用して、サブメニュー中のオプションを選択します。

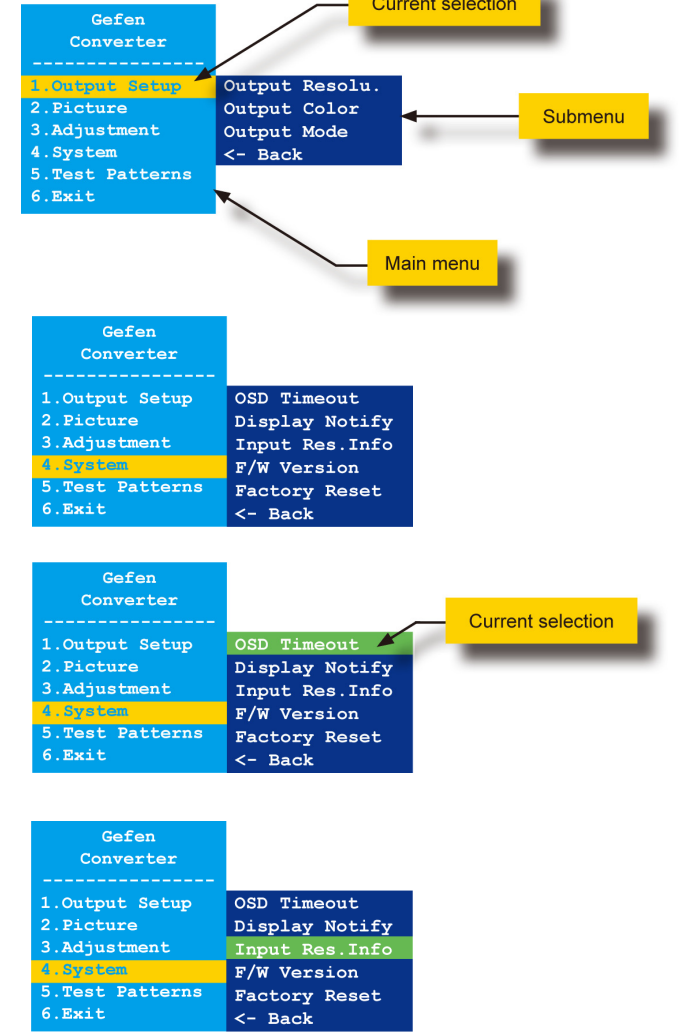

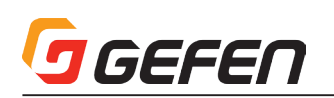

⑦ ハイライトされているサブメニュー項目を選択して、**Menu** ボタンを押しま す。例えば **Input Res. Info** オプションがハイライトされている時に **Menu** ボタンを押すと、メニューシステムは非表示になり、以下のように表示され ます。

### Input Res. Info  $(1600x1200p60)$

⑧ **Menu** ボタンを押して、メニューシステムを終了します。

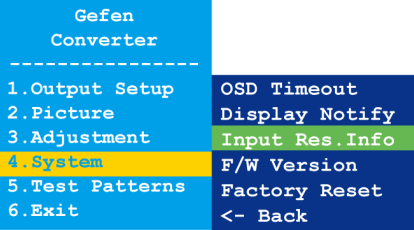

⑨ サブメニューまたはメインメニューを終了するには、**Up** または **Dn** ボタン を使用して、**<- Back** オプションをハイライトします。

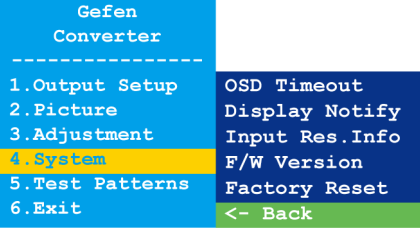

⑩ **Menu** ボタンを押して、メインメニューを終了します。

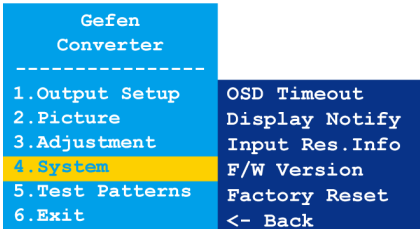

⑪ メニューシステムを終了するには、**Up** または **Dn** ボタンを使用して、**Exit** オプションをハイライトします。

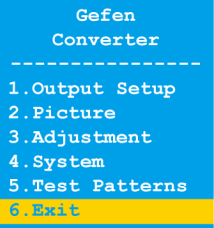

#### ⑫ **Menu** ボタンを押して、**Exit** オプションを選択します。

⑬ メニューシステムは表示されなくなります。再度メニューシステムを表示す るには、**Menu** ボタンを押します。

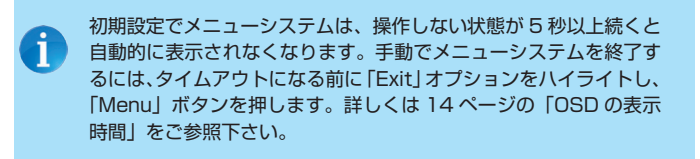

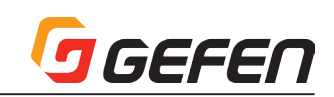

#### ■出力解像度 (Output Resolution)

出力解像度の設定変更前には、接続している表示機器が、選択したい出力解像度に対応してい ることを確認して下さい。対応していない解像度を選択すると、本体のリセットが必要です。 リセット方法について、詳しくは 16 ページの「DIP スイッチの設定」をご参照下さい。

- ① フロントパネル の **Menu** ボタンを押すと、**Output Setup** オプションがハイライトされます。
- ② **Menu** ボタンを押して、**Output Setup** サブメニューにアクセスします。**Output Resolu.** オプショ ンはハイライトされます。
- ③ **Menu** ボタンを押して、**Output Resolu.** オプションを選択します。

④ **Output Resolu.** セレクションボックスが表示されます。

#### Output Resolu. (Auto-Detect  $\mathbf{E}$

⑤ **Up** または **Dn** ボタンを使用して、解像度を選択します。本機がサポートする出力解像度については 31 ページの「メニューシステムの概要」をご参照下さい。

- ⑥ 出力解像度を選択した後に **Menu** ボタンを押して、解像度の変更を有効にします。
- ⑦ 変更後、現在の入力と出力解像度は **Output Resolu.** セレクションボックス上部に表示されます。

#### Input 1600x1200p60 Output 640x480p60

入出力解像度の情報ダイアログは「表示の通知」がオンに設定されている場合のみ表示されま す。詳しくは 14 ページの「表示の通知」をご参照下さい。

⑧ 数秒後、入出力解像度の情報ダイアログは表示されなくなります。

⑨ **Output Resolu.** ダイアログはそのまま表示されます。

#### Output Resolu. (640x480p60  $\rightarrow$   $\rightarrow$

⑩ **Menu** ボタンを押して、**Output Resolu.** サブメニューを終了します。

- ⑪ **Up** または **Dn** ボタンを使用して、**<- Back** オプションを選択します。
- ⑫ **Menu** ボタンを押します。
- ⑬ **Up** または **Dn** ボタンを使用して、**Exit** オプションを選択します。
- ⑭ **Menu** ボタンを押して、メインメニューを終了します。

「Bypass」は、スケーリング処理を行わず、入力解像度がそのまま出力されます。「Auto-Detect」は、 接続されている表示機器に最適な解像度を読み取り出力されます。

#### ■出力のカラースペース (Output Color)

① フロントパネル の **Menu** ボタンを押すと、**Output Setup** オプションがハイライトされます。

- ② **Menu** ボタンを押して、**Output Setup** サブメニューにアクセスします。**Output Resolu.** オプショ ンはハイライトされます。
- ③ **Up** または **Dn** ボタンを使用して、**Output Color** オプションをハイライトします。
- ④ **Menu** ボタンを押して、**Output Color** オプションを選択します。
- ⑤ **Output Color** セレクションボックスが表示されます。 Output Color  $\blacktriangleleft$  $RGB$
- ⑥ **Up** または **Dn** ボタンを使用して、カラースペースを選択します。
- ⑦ カラースペースを選択した後に **Menu** ボタンを押して変更を有効にします。

⑧ 変更後、現在の入力と出力解像度は **Output Color** セレクションボックス上部に表示されます。

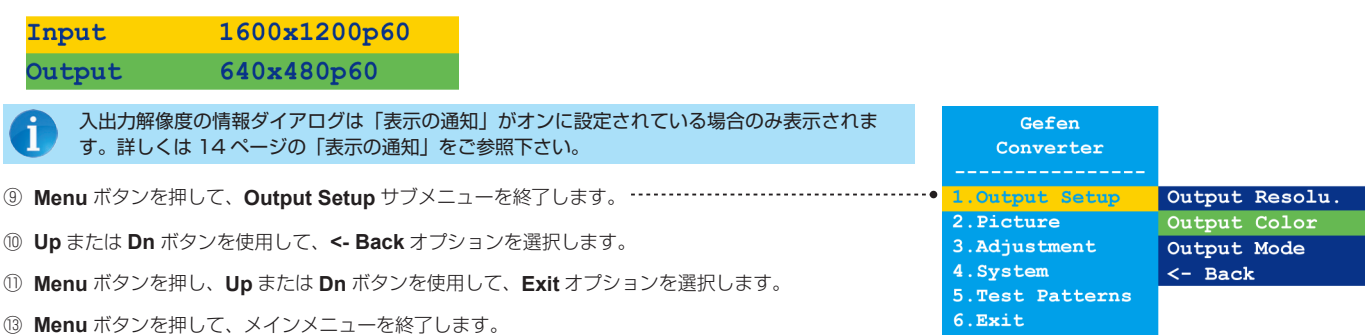

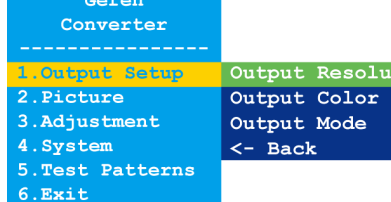

Gefen Converter Output Setup Output Resolu 2. Picture Output Color 3. Adjustment Output Mode 4.Svstem  $\leftarrow$  Back 5. Test Patterns  $6. **Exit**$ 

> Gefen Converter

Output Setup<br>Picture

5. Test Patterns

3. Adjustment 4. System

6.Exit

Output Resolu. Output Co. Output Mode

 $<-$  Back

#### ■出力モード (Output Mode)

GEFEN

- ① フロントパネル の **Menu** ボタンを押すと、**Output Setup** オプションがハイライトされます。
- ② **Menu** ボタンを押して、**Output Setup** サブメニューにアクセスします。**Output Resolu.** オプショ ンはハイライトされます。
- ③ **Up** または **Dn** ボタンで、**Output Mode** オプションをハイライトします。
- ④ **Menu** ボタンを押して、**Output Mode** オプションを選択します。
- ⑤ **Output Mode** セレクションボックスが表示されます。 Output Mode ( Auto-Detect
- ⑥ **Up** または **Dn** ボタンを使用して、出力モード(**Auto Detect**、**HDMI** または **DVI**)を選択します。
- ⑦ 出力モードを選択後に **Menu** ボタンを押して変更を有効にします。
- ⑧ 出力モードの変更後、現在の出力モードは **Output Mode** セレクションボックス上部に表示されます。

#### Input 1600x1200p60 Output 640x480p60

入出力解像度の情報ダイアログは「表示の通知」がオンに設定されている場合のみ表示されま す。詳しくは 14 ページの「表示の通知」をご参照下さい。

- ⑨ **Menu** ボタンを押して、**Output Setup** サブメニューを終了します。
- ⑩ **Up** または **Dn** ボタンを使用して、**<- Back** オプションを選択します。
- ⑪ **Menu** ボタンを押し、**Up** または **Dn** ボタンを使用して、**Exit** オプションを選択します。
- ⑬ **Menu** ボタンを押して、メインメニューを終了します。

#### ■コントラスト(Contrast)

- ① フロントパネル の **Menu** ボタンを押すと、**Output Setup** オプションがハイライトされます。
- ② **Up** または **Dn** ボタンを使用して **Picture** オプションをハイライトします。
- ③ **Menu** ボタンを押して **Picture** のサブメニューにアクセスし、**Contrast** オプションをハイライトします。
- ④ **Menu** ボタンを押して、**Contrast** オプションを選択します。
- ⑤ **Contrast** セレクションボックスが表示されます。

#### Contrast 50

- ⑥ **Up** または **Dn** ボタンを使用して、コントラストレベルを設定します。
- ⑦ **Menu** ボタンを押して、実行された変更を有効にし、**Picture** のサブメニューを終了します。
- ⑧ **Up** または **Dn** ボタンを使用して、**<- Back** オプションを選択します。
- ⑨ **Menu** ボタンを押します。
- ⑩ **Up** または **Dn** ボタンを使用して、**Exit** オプションを選択します。
- ⑪ **Menu** ボタンを押して、メインメニューを終了します。

#### ■輝度 (Brightness)

- ① フロントパネル の **Menu** ボタンンを押すと、**Output Setup** オプションがハイライトされます。
- ② **Up** または **Dn** ボタンを使用して **Picture** オプションをハイライトします。
- 3 Menu ボタンを押して Picture のサブメニューにアクセスし、Brightness オプションをハイライトします。………………
- ④ **Up** または **Dn** ボタンを使用して、**Brightness** オプションをハイライトします
- ⑤ **Menu** ボタンを押して、**Brightness** オプションを選択します。
- ⑥ **Brightness** セレクションボックスが表示されます。

### Brightness 50

- ⑦ **Up** または **Dn** ボタンを使用して、輝度のレベルを設定します。
- ⑧ **Menu** ボタンを押して、実行された変更を有効にし、**Picture** のサブメニューを終了します。
- ⑨ **Up** または **Dn** ボタンを使用して、**<- Back** オプションを選択します。
- ⑩ **Menu** ボタンを押し、**Up** または **Dn** ボタンを使用して、**Exit** オプションを選択します。
- ⑫ **Menu** ボタンを押して、メインメニューを終了します。

#### Converter .Output Setup<br>.Picture Output Resolu Output Color 3. Adjustment Output Mode 4. System  $\leftarrow$  Back 5. Test Patterns 6.Exit

Gefen Converter Output Set

2.Picture

4. Svstem

 $6.Exit$ 

3. Adjustment

5. Test Patterns

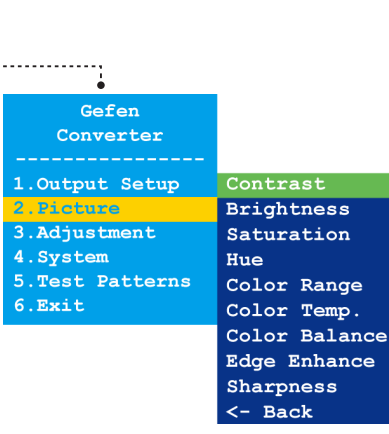

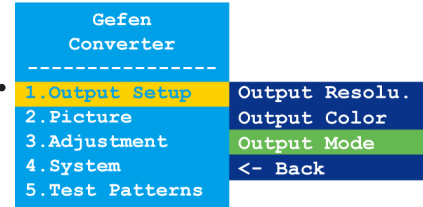

Output Resolu.

Output Color

Output Mode

 $\leftarrow$  Back

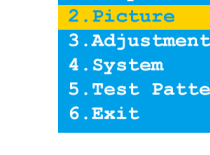

Gefen Converter 1.Output Setup

:em

Patterns

Contrast **Brightness** Saturation Hue Color Range Color Temp. Color Balance Edge Enhance Sharpness <- Back

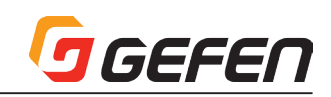

#### ■サチュレーション(Saturation)

- ① フロントパネル の **Menu** ボタンを押すと、**Output Setup** オプションがハイライトされます。
- **Up** または **Dn** ボタンを使用して **Picture** オプションをハイライトします。
- 3 Menu ボタンを押して Picture のサブメニューにアクセスし、Contrast オプションをハイライトします。………………
- **Up** または **Dn** ボタンで **Saturation** オプションをハイライトします。
- **Menu** ボタンを押して **Saturation** オプションを選択します。
- **Saturation** セレクションボックスが表示されます。

#### Saturation 50

- **Up** または **Dn** ボタンを使用してサチュレーションのレベルを設定します。
- **Menu** ボタンを押して実行された変更を有効にし、**Picture** のサブメニューを終了します。
- **Up** または **Dn** ボタンを使用して、**<- Back** オプションを選択します。
- **Menu** ボタンを押します。
- **Up** または **Dn** ボタンを使用して、**Exit** オプションを選択します。
- **Menu** ボタンを押して、メインメニューを終了します。

#### ■色合い (Hue)

- ① フロントパネル の **Menu** ボタンを押すと、**Output Setup** オプションがハイライトされます。
- **Up** または **Dn** ボタンを使用して、**Picture** オプションをハイライトします。
- **Menu** ボタンを押して **Picture** のサブメニューにアクセスし、**Contrast** オプションをハイライトします。
- **Up** または **Dn** ボタンを使用して **Hue** オプションをハイライトします。
- **Menu** ボタンを押して **Hue** オプションを選択します。
- **Hue** セレクションボックスが表示されます。

#### Hue 50

- **Up** または **Dn** ボタンを使用して、色合いを設定します。
- **Menu** ボタンを押して、実行された変更を有効にし、**Picture** のサブメニューを終了します。
- **Up** または **Dn** ボタンを使用して、**<- Back** オプションを選択します。
- **Menu** ボタンを押します。
- **Up** または **Dn** ボタンを使用して、**Exit** オプションを選択します。
- **Menu** ボタンを押して、メインメニューを終了します。

#### ■カラーレンジ(Color Range)

- ① フロントパネル の **Menu** ボタンを押すと、**Output Setup** オプションがハイライトされます。
- **Up** または **Dn** ボタンを使用して **Picture** オプションをハイライトします。
- **Menu** ボタンを押して **Picture** のサブメニューにアクセスし、**Contrast** オプションをハイライトします。
- **Up** または **Dn** ボタンで **Color Range** オプションをハイライトします。
- **Menu** ボタンを押して、**Color Range** オプションを選択します。
- **Color Range** セレクションボックスが表示されます。

#### Color Range ( Limited )

- **Up** または **Dn** ボタンを使用して、カラーレンジを設定します(**Limited** または **Full**)。
- **Menu** ボタンを押して、実行された変更を有効にし **Picture** のサブメニューを終了します。
- **Up** または **Dn** ボタンを使用して、**<- Back** オプションを選択します。
- **Menu** ボタンを押します。
- **Up** または **Dn** ボタンを使用して、**Exit** オプションを選択します。
- **Menu** ボタンを押して、メインメニューを終了します。

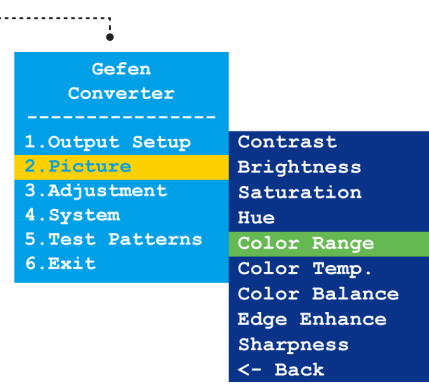

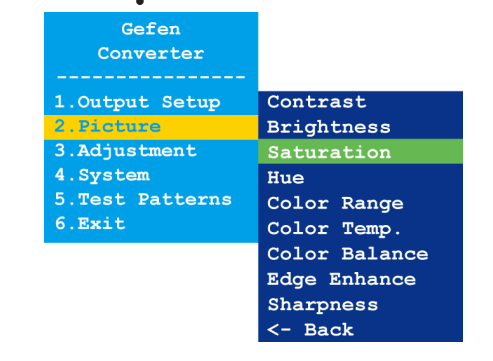

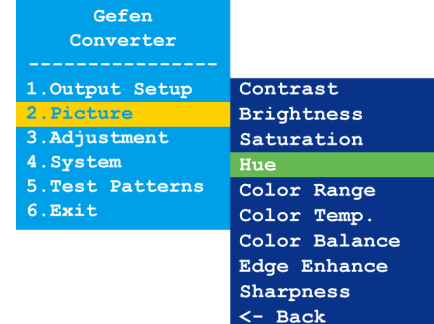

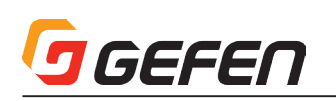

#### ■色温度 (Color Temperature)

- ① フロントパネル の **Menu** ボタンを押すと、**Output Setup** オプションがハイライトされます。
- ② **Up** または **Dn** ボタンを使用して **Picture** オプションをハイライトします。
- ③ **Menu** ボタンを押して **Picture** のサブメニューにアクセスし、**Contrast** オプションをハイライトします。
- ④ **Up** または **Dn** ボタンで **Color Temp.** オプションをハイライトします。
- ⑤ **Menu** ボタンを押して **Color Temp.** オプションを選択します。
- ⑥ **Color Temp.** セレクションボックスが表示されます。

#### Color Temp. ( Neutral )

- ⑦ **Up** または **Dn** ボタンを使用して、カラーレンジを設定します(Neutral、Cool または Warm)。
- ⑧ **Menu** ボタンを押して、実行された変更を有効にし **Picture** のサブメニューを終了します。
- ⑨ **Up** または **Dn** ボタンを使用して、**<- Back** オプションを選択します。
- ⑩ **Menu** ボタンを押します。
- ⑪ **Up** または **Dn** ボタンを使用して、**Exit** オプションを選択します。
- ⑫ **Menu** ボタンを押して、メインメニューを終了します。

#### ■カラーバランス(Color Balance)

- ① フロントパネル の **Menu** ボタンを押すと、**Output Setup** オプションがハイライトされます。
- ② **Up** または **Dn** ボタンを使用して **Picture** オプションをハイライトします。
- 3 Menu ボタンを押して Picture のサブメニューにアクセスし、Contrast オプションをハイライトします。………………
- ④ **Up** または **Dn** ボタンを使用して、**Color Balance** オプションをハイライトします。
- ⑤ **Menu** ボタンを押して、**Color Balance** オプションを選択します。
- ⑥ **Color Balance** セレクションボックスが表示されます。

#### Color Balance | Red Ch. 50 |

- ⑦ **Up** または **Dn** ボタンを使用して、色のチャンネルを切り替えます(Red Ch., Blue Ch. と Blue Ch.)。
- ⑧ **Menu** ボタンを押して、調整する色のチャンネルを選択します。

#### Color Balance Blue Ch. 50

- ⑨ **Up** または **Dn** ボタンを使用して、カラーバランスを設定します。
- ⑩ **Menu** ボタンを押して、実行された変更を有効にし **Picture** のサブメニューを終了します。
- ⑪ **Up** または **Dn** ボタンを使用して **<- Back** オプションを選択します。
- ⑫ **Menu** ボタンを押します。
- ⑬ **Up** または **Dn** ボタンを使用して、**Exit** オプションを選択します。
- ⑭ **Menu** ボタンを押して、メインメニューを終了します。

#### ■エッジエンハンス(Edge Enhance)

① フロントパネル の **Menu** ボタンを押すと、**Output Setup** オプションがハイライトされます。

- ② **Up** または **Dn** ボタンを使用して **Picture** オプションをハイライトします。
- ③ **Menu** ボタンを押して **Picture** のサブメニューにアクセスし、**Contrast** オプションをハイライトします。
- ④ **Up** または **Dn** ボタンを使用して、**Edge Enhance** オプションをハイライトします。
- ⑤ **Menu** ボタンを押して、**Edge Enhance** オプションを選択します。
- ⑥ **Edge Enhance** セレクションボックスが表示されます。

#### Edge Enhance ( User |

- ⑦ **Up** または **Dn** ボタンを使用して、カラーレンジを設定します(**User**、**Off**、**Mid** または **Max**)。
- ⑧ **Menu** ボタンを押して、実行された変更を有効にし、**Picture** のサブメニューを終了します。
- ⑨ **Up** または **Dn** ボタンを使用して **<- Back** オプションを選択します。
- ⑩ **Menu** ボタンを押し、**Up** または **Dn** ボタンを使用して **Exit** オプションを選択します。
- ⑪ **Menu** ボタンを押して、メインメニューを終了します。

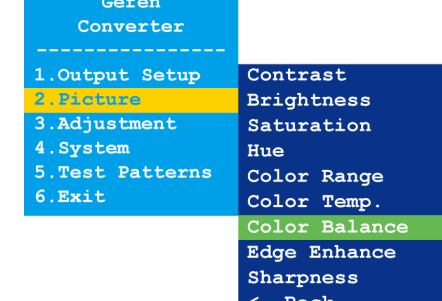

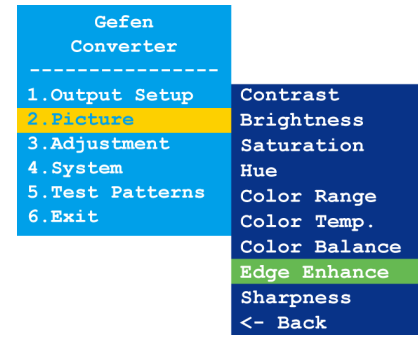

Gefen Converter .Output Setup Contrast .<br>Picture<br>.Adjustment 4.System Hue 5. Test Patterns  $6. **Exit**$  $color$ 

**Brightness** Saturation Color Range Color Balance Edge Enhance Sharpness <- Back

#### ■シャープネス(Sharpness)

- ① フロントパネル の **Menu** ボタンを押すと、**Output Setup** オプションがハイライトされます。
- ② **Up** または **Dn** ボタンを使用して、**Picture** オプションをハイライトします。
- ③ **Menu** ボタンを押して **Picture** のサブメニューにアクセスし、**Contrast** オプションをハイライトします。
- ④ **Up** または **Dn** ボタンで **Sharpness** オプションをハイライトします。
- ⑤ **Menu** ボタンを押して、**Sharpness** オプションを選択します。
- ⑥ **Sharpness** セレクションボックスが表示されます。

#### Sharpness 0

- ⑦ **Up** または **Dn** ボタンを使用して、シャープネスレベルを設定します。
- ⑧ **Menu** ボタンを押して、実行された変更を有効にし **Picture** のサブメニューを終了します。
- ⑨ **Up** または **Dn** ボタンを使用して、**<- Back** オプションを選択します。
- ⑩ **Menu** ボタンを押します。
- ⑪ **Up** または **Dn** ボタンを使用して、**Exit** オプションを選択します。
- ⑫ **Menu** ボタンを押して、メインメニューを終了します。

#### ■アンダースキャン / オーバースキャン(Under/Over Scan)

- ① フロントパネル の **Menu** ボタンを押すと、**Output Setup** オプションがハイライトされます。
- ② **Up** または **Dn** ボタンを使用して、**Adjustment** オプションをハイライトします。
- ③ **Menu** ボタンを押して **Adjustment** のサブメニューにアクセスし、**Under/Over Scan** オプションを ハイライトします。
- ④ **Menu** ボタンを押して **Under/Over Scan** オプションを選択します。
- ⑤ **Under/Over Scan** セレクションボックスが表示されます。

#### Under/Over Scan Off

- ⑥ **Up** または **Dn** ボタンを使用して、オーバースキャンまたはアンダースキャンの値を設定します。
- ⑦ **Menu** ボタンを押して、実行された変更を有効にし、**Adjustment** のサブメニューを終了します。
- ⑧ **Up** または **Dn** ボタンを使用して、**<- Back** オプションを選択します。
- ⑨ **Menu** ボタンを押します。
- ⑩ **Up** または **Dn** ボタンを使用して、**Exit** オプションを選択します。
- ⑪ **Menu** ボタンを押して、メインメニューを終了します。

#### ■アスペクトH. (Aspect Ratio)

- ① フロントパネル の **Menu** ボタンを押すと、**Output Setup** オプションがハイライトされます。
- ② **Up** または **Dn** ボタンを使用して、**Adjustment** オプションをハイライトします。
- ③ **Menu** ボタンを押して **Adjustment** のサブメニューにアクセスし、**Under/Over Scan** オプションを ハイライトします。
- ④ **Menu** ボタンを押して、**Under/Over Scan** オプションを選択します。
- ⑤ **Up** または **Dn** ボタンを使用して、**Aspect Ratio** オプションをハイライトします。
- ⑥ **Aspect Ratio** セレクションボックスが表示されます。

#### Aspect Ratio (Source

- ⑦ **Up** または **Dn** ボタンを使用して、シャープネスレベルを設定します (**Source**、**16:9**、**4:3** または **Stretch**)。
- ⑧ **Menu** ボタンを押して、実行された変更を有効にし **Adjustment** のサブメニューを終了します。
- ⑨ **Up** または **Dn** ボタンを使用して、**<- Back** オプションを選択します。
- ⑩ **Menu** ボタンを押します。
- ⑪ **Up** または **Dn** ボタンを使用して、**Exit** オプションを選択します。
- ⑫ **Menu** ボタンを押して、メインメニューを終了します。

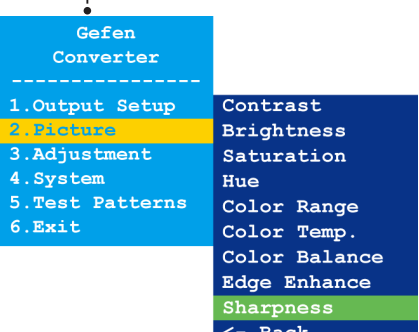

Converter 1.Output Setup 2. Picture ust .System .<br>Test Patterns 5  $6.$  $Rx$ it

Gefen

Under/Over Scan Aspect Ratio H-Mirror V-Mirror H-Shift V-Shift Phase  $<-$  Back

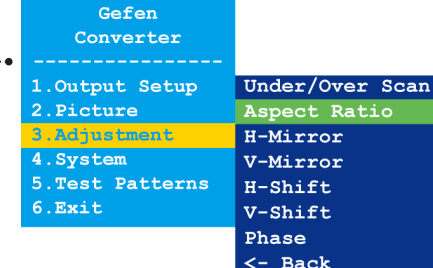

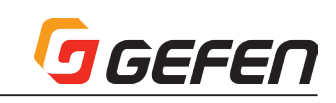

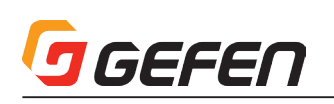

#### ■水平反転(H-Mirror)

- ① フロントパネル の **Menu** ボタンを押すと、**Output Setup** オプションがハイライトされます。
- **Up** または **Dn** ボタンを使用して、**Adjustment** オプションをハイライトします。
- **Menu** ボタンを押して、**Adjustment** のサブメニューにアクセスします。**Under/Over Scan** オプショ ンをハイライトします。
- **Up** または **Dn** ボタンを使用して、**H-Mirror** オプションをハイライトします。
- **Menu** ボタンを押して、**H-Mirror** オプションを選択します。
- **H-Mirror** セレクションボックスが表示されます。

#### $H-Mirror$  (Off  $\rightarrow$

 **Up** または **Dn** ボタンを使用して、水平反転を実行します(**On** または **Off**)。**On** に設定すると、映像 は水平に反転されます。

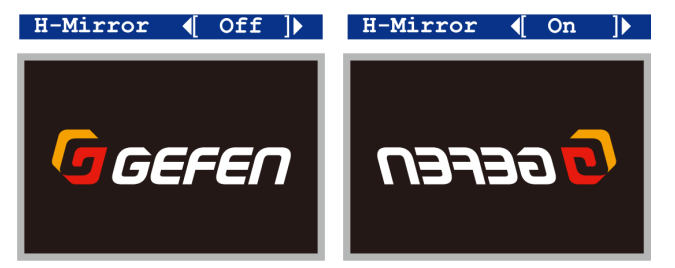

- **Menu** ボタンを押して、実行された変更を有効にし、**Adjustment** のサブメニューを終了します。
- **Up** または **Dn** ボタンを使用して、**<- Back** オプションを選択します。
- **Menu** ボタンを押します。
- **Up** または **Dn** ボタンを使用して **Exit** オプションを選択します。
- **Menu** ボタンを押して、メインメニューを終了します。

#### ■垂直反転(V-Mirror)

- ① フロントパネル の **Menu** ボタンを押すと、**Output Setup** オプションがハイライトされます。
- **Up** または **Dn** ボタンを使用して、**Adjustment** オプションをハイライトします。
- **Menu** ボタンを押して、**Adjustment** のサブメニューにアクセスします。**Under/Over Scan** オプショ ンをハイライトします。…………………………………………………………………………………………●
- **Up** または **Dn** ボタンを使用して **V-Mirror** オプションをハイライトします。
- **Menu** ボタンを押して、**V-Mirror** オプションを選択します。
- **V-Mirror** セレクションボックスが表示されます。

#### V-Mirror (Off |)

 **Up** または **Dn** ボタンを使用して、水平反転を実行します(**On** または **Off**)。**On** に設定すると、映像 は垂直に反転されます。

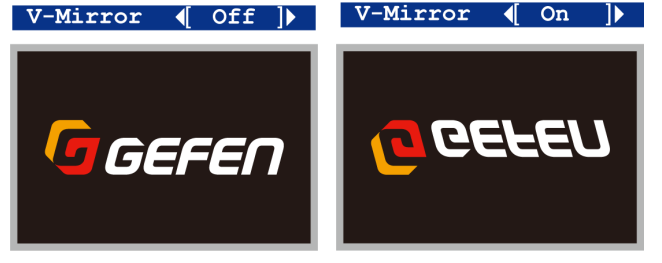

- **Menu** ボタンを押して、実行された変更を有効にし、**Adjustment** のサブメニューを終了します。
- **Up** または **Dn** ボタンを使用して **<- Back** オプションを選択します。
- **Menu** ボタンを押します。
- **Up** または **Dn** ボタンを使用して **Exit** オプションを選択します。
- **Menu** ボタンを押して、メインメニューを終了します。

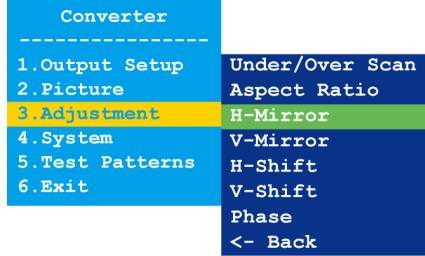

Gefen

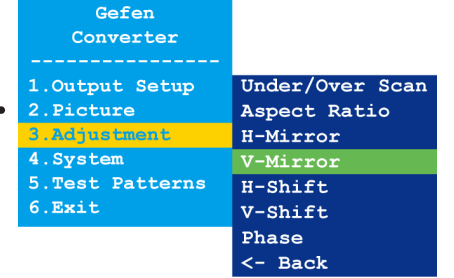

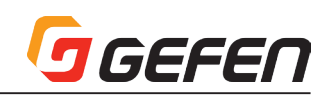

#### ■水平位置調整(H-Shift)

- ① フロントパネル の **Menu** ボタンを押すと **Output Setup** オプションがハイライトされます。
- **Up** または **Dn** ボタンを使用して、**Adjustment** オプションをハイライトします。
- **Menu** ボタンを押して、**Adjustment** のサブメニューにアクセスします。**Under/Over Scan** オプショ ンをハイライトします。
- **Up** または **Dn** ボタンを使用して、**H-Shift** オプションをハイライトします。
- **Menu** ボタンを押して、**H-Shift** オプションを選択します。
- **H-Shift** セレクションボックスが表示されます。

### H-Shift Off

- **Up** または **Dn** ボタンを使用して、画面の位置を左右に移動します(**Up** →右、**Dn** →左)。
- **Menu** ボタンを押して、実行された変更を有効にし **Adjustment** のサブメニューを終了します。
- **Up** または **Dn** ボタンを使用して、**<- Back** オプションを選択します。
- **Menu** ボタンを押します。
- **Up** または **Dn** ボタンを使用して、**Exit** オプションを選択します。
- **Menu** ボタンを押して、メインメニューを終了します。

#### ■垂直位置調整 (V-Shift)

- ① フロントパネル の **Menu** ボタンを押すと、**Output Setup** オプションがハイライトされます。
- **Up** または **Dn** ボタンで **Adjustment** オプションをハイライトします。
- **Menu** ボタンを押して **Adjustment** のサブメニューにアクセスします。**Under/Over Scan** オプショ ンをハイライトします。
- **Up** または **Dn** ボタンを使用して、**V-Shift** オプションをハイライトします。
- **Menu** ボタンを押して、**V-Shift** オプションを選択します。
- **V-Shift** セレクションボックスが表示されます。

#### V-Shift Off

- **Up** または **Dn** ボタンを使用して、画面の位置を左右に移動します(**Up** →上、**Dn** →下)。
- **Menu** ボタンを押して、実行された変更を有効にし、**Adjustment** のサブメニューを終了します。
- **Up** または **Dn** ボタンを使用して、**<- Back** オプションを選択します。
- **Menu** ボタンを押します。
- **Up** または **Dn** ボタンを使用して、**Exit** オプションを選択します。
- **Menu** ボタンを押して、メインメニューを終了します。

#### ■位相(Phase)

- ① フロントパネル の **Menu** ボタンを押すと **Output Setup** オプションがハイライトされます。
- **Up** または **Dn** ボタンで **Adjustment** オプションをハイライトします。
- **Menu** ボタンを押して **Adjustment** のサブメニューにアクセスします。**Under/Over Scan** オプショ ンをハイライトします。…………………………………………………………………
- **Up** または **Dn** ボタンを使用して、**Phase** オプションをハイライトします。
- **Menu** ボタンを押して、**Phase** オプションを選択します。
- **Phase** セレクションボックスが表示されます。

#### Phase Auto

- **Up** または **Dn** ボタンを使用して、位相を調整します。
- **Menu** ボタンを押して、実行された変更を有効にし **Adjustment** のサブメニューを終了します。
- **Up** または **Dn** ボタンを使用して、**<- Back** オプションを選択します。
- **Menu** ボタンを押し、**Up** または **Dn** ボタンを使用して **Exit** オプションを選択します。
- **Menu** ボタンを押して、メインメニューを終了します。

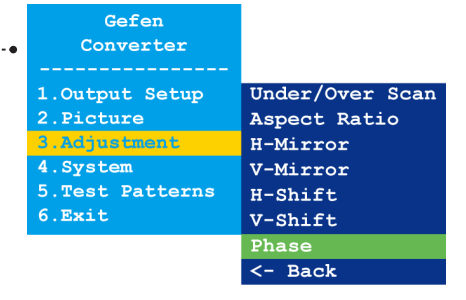

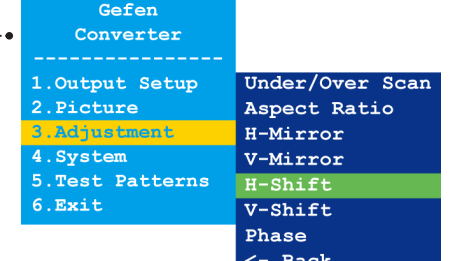

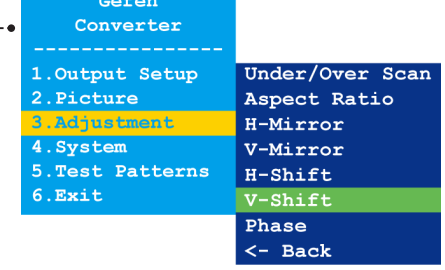

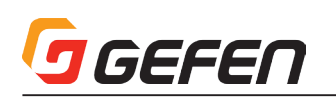

#### ■ OSD の表示時間 (OSD Timeout)

- ① フロントパネル の **Menu** ボタンを押すと、**Output Setup** オプションがハイライトされます。
- **Up** または **Dn** ボタンを使用して **System** オプションをハイライトします。
- **Menu**ボタンを押して**System**のサブメニューにアクセスし、**OSD Timeout**オプションをハイライトします。
- **Menu** ボタンを押して、**OSD Timeout** オプションを選択します。
- **OSD Timeout** セレクションボックスが表示されます。

### OSD Timeout ( 5sec )

- **Up**または**Dn**ボタンを使用してOSDの表示時間を設定します(**Off**、5~60秒)。デフォルトは5秒です。
- **Menu** ボタンを押して、実行された変更を有効にし、**System** のサブメニューを終了します。
- **Up** または **Dn** ボタンを使用して、**<- Back** オプションを選択します。
- **Menu** ボタンを押します。
- **Up** または **Dn** ボタンを使用して、**Exit** オプションを選択します。
- **Menu** ボタンを押して、メインメニューを終了します。

#### ■表示の通知 (Display Notify)

- ① フロントパネル の **Menu** ボタンを押すと **Output Setup** オプションがハイライトされます。
- **Up** または **Dn** ボタンを使用して **System** オプションをハイライトします。
- **3 Menu**ボタンを押してSystem のサブメニューにアクセスし、OSD Timeout オプションをハイライトします。………………
- **Up** または **Dn** ボタンを使用して、**Display Notify** オプションをハイライトします。
- **Menu** ボタンを押して、**Display Notify** オプションを選択します。
- **Display Notify** セレクションボックスが表示されます。

#### Display Notify ( On )

 **Up**または**Dn**ボタンを使用して、OnまたはOffに切り替えます。**Display Notify**をオンに設定すると、ソー スまたは表示機器との接続が一時的に切断された時に、入出力解像度の情報ダイアログが表示されます。

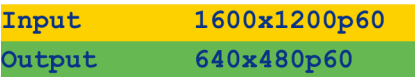

 また、下記操作を行った場合に出力解像度の情報ダイアログは表示されます。即ち、出力解像度(7 ペー ジ)、出力のカラースペース(7 ページ)または出力モード(8 ページ)です。**Display Notify** をオフ に設定すると、出力解像度の情報ダイアログは表示されません。

- **Menu** タンを押して、実行された変更を有効にし、**System** のサブメニューを終了します。
- **Up** または **Dn** ボタンを使用して、**<- Back** オプションを選択します。
- **Menu** ボタンを押します。
- **Up** または **Dn** ボタンを使用して、**Exit** オプションを選択します。
- **Menu** ボタンを押して、メインメニューを終了します。

#### ■入力解像度の情報 (Input Res. Info)

- ① フロントパネル の **Menu** ボタンを押すと、**Output Setup** オプションがハイライトされます。
- **Up** または **Dn** ボタンを使用して、**System** オプションをハイライトします。
- **Menu**ボタンを押して**System**のサブメニューにアクセスし、**OSD Timeout**オプションをハイライトします。
- **Up** または **Dn** ボタンを使用して、**Input Res. Info** オプションをハイライトします。
- **Menu** ボタンを押して、**Input Res. Info** オプションを選択します。
- **Input Res. Info** セレクションボックスが表示されます。 Input Res. Info  $\left( \begin{array}{c} 1600 \text{x} 1200 \text{p} 60 \end{array} \right)$
- **Menu** ボタンを押して、実行された変更を有効にし、**System** のサブメニューを終了します。
- **Up** または **Dn** ボタンを使用して、**<- Back** オプションを選択します。
- **Menu** ボタンを押します。
- **Up** または **Dn** ボタンを使用して、**Exit** オプションを選択します。
- **Menu** ボタンを押して、メインメニューを終了します。

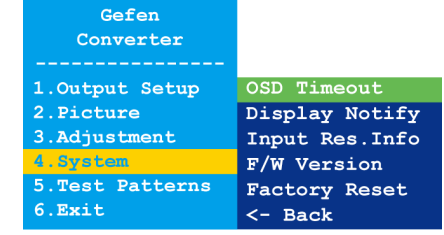

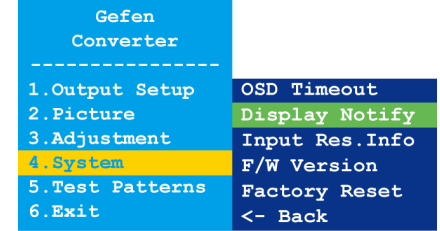

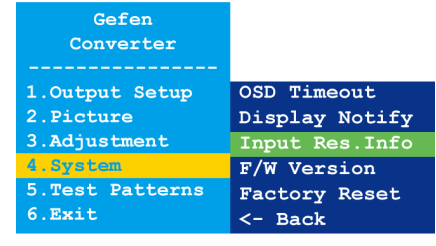

#### ■ファームウェアのバージョン情報 (F/W Version)

- ① フロントパネル の **Menu** ボタンを押すと、**Output Setup** オプションがハイライトされます。
- ② **Up** または **Dn** ボタンを使用して、**System** オプションをハイライトします。
- ③ **Menu**ボタンを押して**System**のサブメニューにアクセスし、**OSD Timeout**オプションをハイライトします。
- ④ **Up** または **Dn** ボタンを使用して、**F/W Version** オプションをハイライトします。
- ⑤ **Menu** ボタンを押して、**F/W Version** オプションを選択します。
- ⑥ **F/W Version** セレクションボックスに現在のファームウェアに関する情報が表示されます。  $F/W$  Version ( V1.012  $\blacktriangleright$
- ⑦ **Menu** ボタンを押して、**System** のサブメニューを終了します。
- ⑧ **Up** または **Dn** ボタンを使用して、**<- Back** オプションを選択します。
- ⑨ **Menu** ボタンを押し、**Up** または **Dn** ボタンを使用して **Exit** オプションを選択します。
- ⑩ **Menu** ボタンを押して、メインメニューを終了します。

#### ■ファクトリーリセット(Factory Reset)

① フロントパネル の **Menu** ボタンを押すと、**Output Setup** オプションがハイライトされます。

- ② **Up** または **Dn** ボタンを使用して **System** オプションをハイライトします。
- ③ **Menu**ボタンを押して**System**のサブメニューにアクセスし、**OSD Timeout**オプションをハイライトします。
- ④ **Up** または **Dn** ボタンを使用して **Factory Reset** オプションをハイライトします。
- ⑤ **Menu** ボタンを押して **Factory Reset** オプションを選択します。
- ⑥ **Factory Reset** セレクションボックスが表示されます。 Factory Reset ( No )
- ⑦ **Up** または **Dn** ボタンを使用して、**Factory Reset** オプションをハイライトします。**Up** または **Dn** ボ タンを使用して、Yes または No に切り替えます。
	- ⇒ **Yes** を選択すると、本機は工場出荷時のデフォルト設定にリセットされ、その後自動的に再起動します。
	- ⇒ **No** を選択すると、**System** のサブメニューに戻ります。
	- a. **Up** または **Dn** ボタンを使用して、**<- Back** オプションを選択します。
	- b. **Menu** ボタンを押します。

Color

- c. **Up** または **Dn** ボタンを使用して、**Exit** オプションを選択します。
- d. **Menu** ボタンを押して、メインメニューを終了します。

#### ■テストパターン(Test Patterns)

① フロントパネル の **Menu** ボタンを押すと、**Output Setup** オプションがハイライトされます。

- ② **Up** または **Dn** ボタンを使用して、**Test Patterns** オプションをハイライトします。
- ③ **Menu**ボタンを押して**Test Patterns**のサブメニューにアクセスし、**White**オプションをハイライトします。

Hatch

Window

④ **Up** または **Dn** ボタンを使用して、テストパターンを切り替えます。

Gray

⑤ **Menu** ボタンを押して、テストパターンを選択します。 White Cross

⑥ **Menu** ボタンを押して、**Test Patterns** のサブメニューを終了し、異なるテストパターンを選択します。

⑦ テストパターンを終了させ、ソース映像を表示するには、**Test Patterns** サブメニューをオフに設定します。

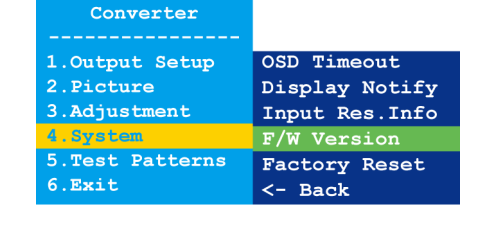

Gefen

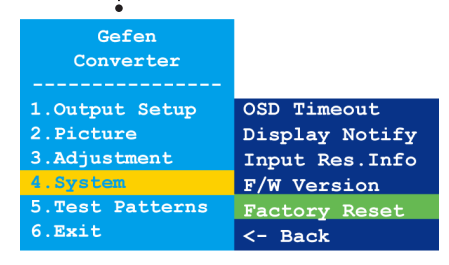

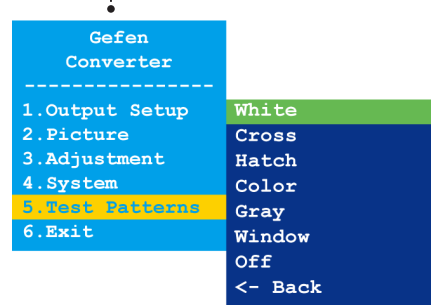

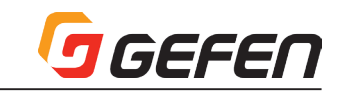

#### ■ DIP スイッチの設定

本体背面には DIP スイッチを装備しています。シールを剥がすと、DIP スイッ チバンクを確認できます。

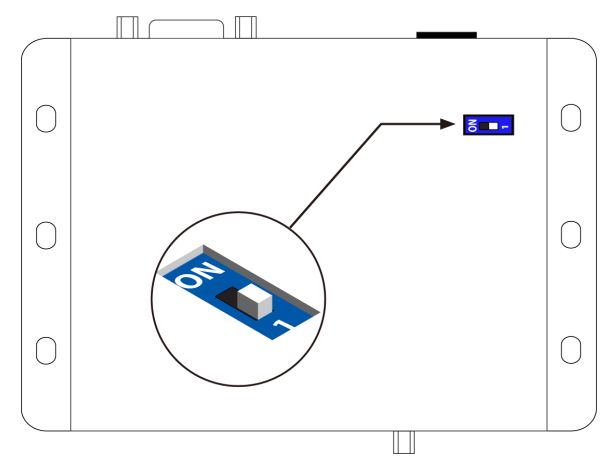

デフォルトで、DIP スイッチは OFF(1)ポジションに設定されています。 通常の操作では、DIP スイッチを OFF (1) ポジションに設定してください。

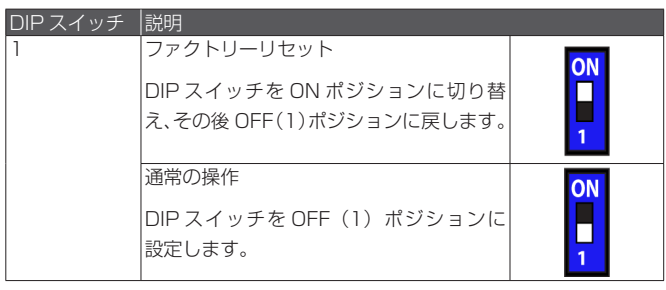

# **◆高度な操作**

■ USB インターフェース

#### ●バーチャル COM ポートのインストール

下記コマンドを使用して本機を操作するには、本機に接続されているコン ピュータに COM ポートをインストールする必要があります。

- ① Gefen「Syner-G Software Suite」をインストールします。このソフ トウェアは Gefen ホームページ (Support > Downloads) からダウン ロード可能です。
- ② Mini-USB-to-USB ケーブル(別売)を使用して、本機の **USB** ポートに ホストコンピュータの USB ポートに接続します。
- ③ Windows Desktop の「スタート」ボタンをクリックします。「コンピュー ター」を選択し、「管理」を右クリックします。

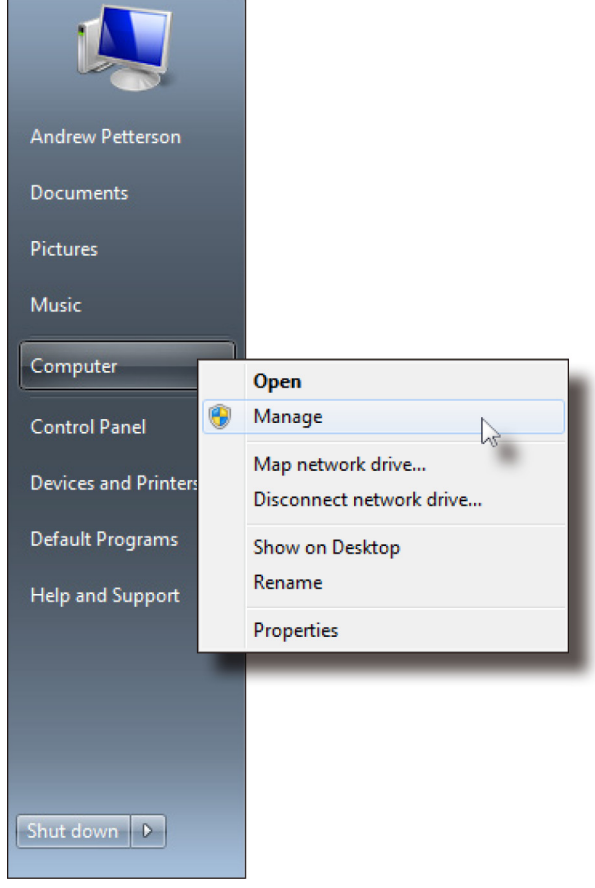

- ④ 「コンピューターの管理」ウィンドウが開かれます。
- ⑤ 左側のウィンドウの「システムツール」の下にある「デバイスマネージャー」 をクリックします。

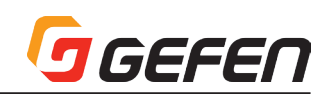

⑥ 右側のウィンドウの「ポート」(COM & LPT)にデバイス「EXT-VGAA-HD-SC」とその COM ポートが記載されています。ターミナルプログラム (Hyperterminal 等)の設定を行う際にこの COM ポートを使用します。

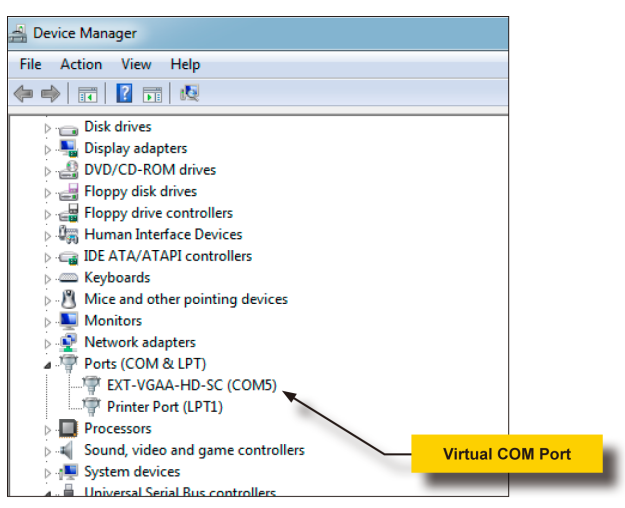

 ターミナルプログラムに下記設定を行います。

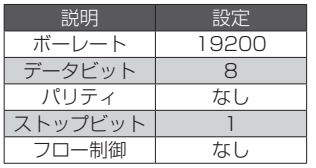

#### ■コマンド

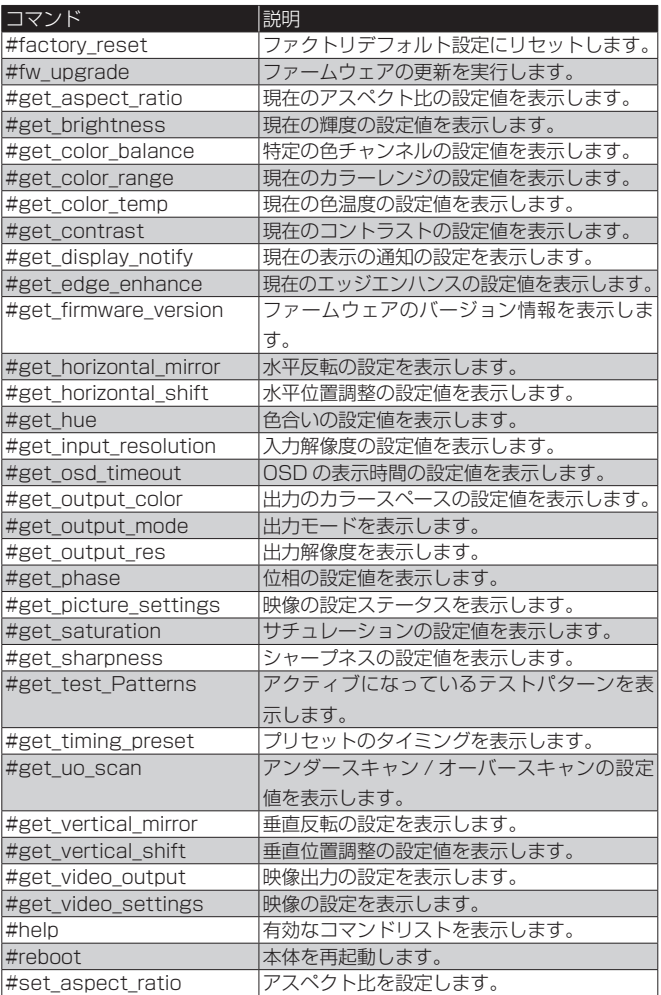

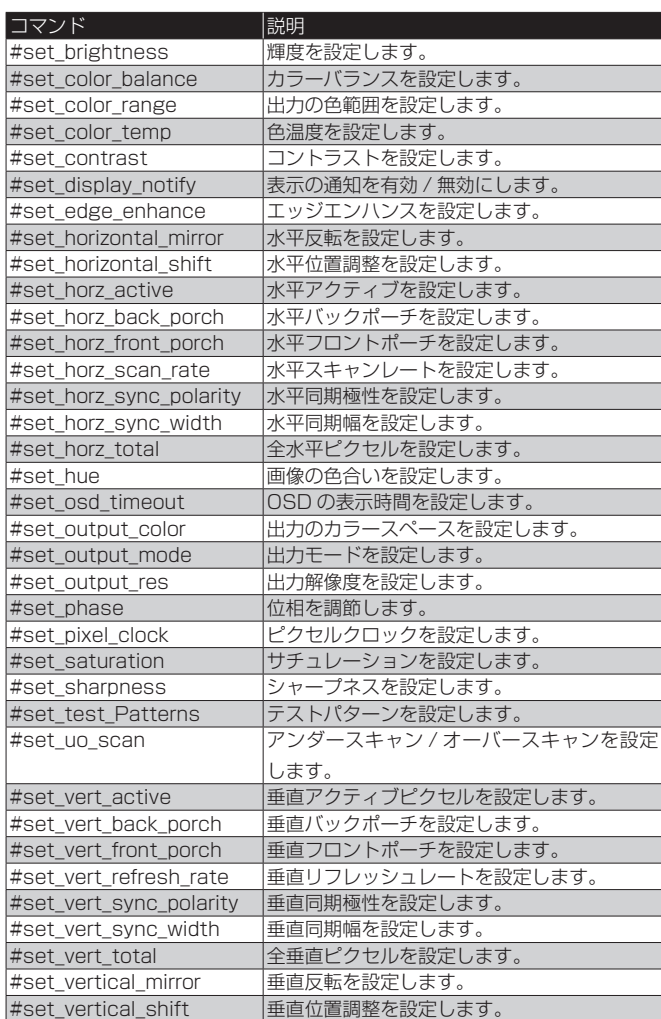

#### ●プリセット値の使用

本機は入力されたコマンドに応じて、コマンドやパラメーターーの機能を実 行します。プリセット値をパラメーターとして使用するコマンドもあります。 プリセット値を指定する際に、戻りのプリセット値は常に指定された値より も 1 つ大きくなります。

例えば、「#get\_timing\_preset」コマンドは 1 つのプリセット値 (param1) を受け入れます。パラメーター「param1」の範囲は 0 ~ 5 です。

#### #get\_timing\_preset [param1]

param1 = 2 に設定すると、戻り値は 3 となります。

#get\_timing\_preset 2 Preset 3 Hor Scan  $= 45.0$ Hor Active = 1280 Hor Ft Porch = 110 Hor Sync  $W = 40$ Hor Bk Porch  $= 220$ Hor Total  $= 1650$ Hor Polarity = + Pixel Clk =  $74.25$ Ver  $Refresh = 60.0$ Ver Active = 720 Ver Ft Porch  $= 5$ Ver Sync  $W = 5$ Ver Bk Porch = 20 Ver Total  $= 750$ Ver Polarity  $= +$ 

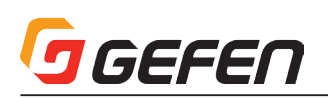

#### ● #factory\_reset

本体を工場出荷時のデフォルト設定にリセットします。

構文 #factory\_reset パラメーター ........なし 構文例....................#factory\_reset RESET TO FACTORY DEFAULTS 関連コマンド ........ #reboot

#### $•$  #fw\_upgrade

ファームウェアの更新を行います。ファームウェアの更新はGefen「Syner-G」 ソフトウェア経由で実行することをお勧めします。

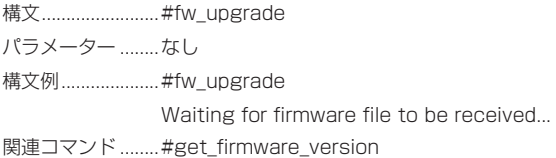

#### ● #get\_aspect\_ratio

アスペクト比の設定を表示します。

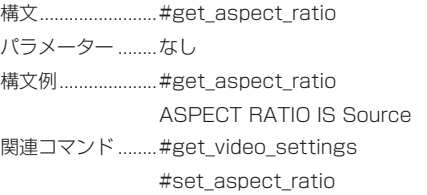

#### ● #get\_brightness

輝度の設定を表示します。

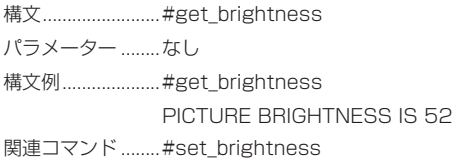

#### ● #get color\_balance

特定の色チャンネルのカラーバランス設定を表示します。

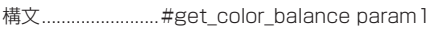

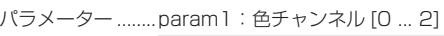

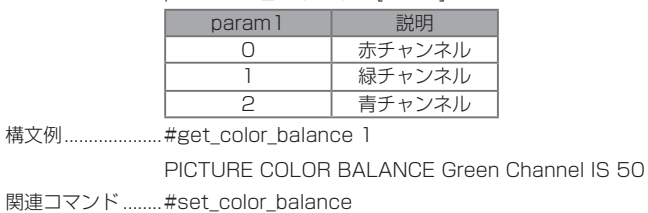

#### ● #get\_color\_range

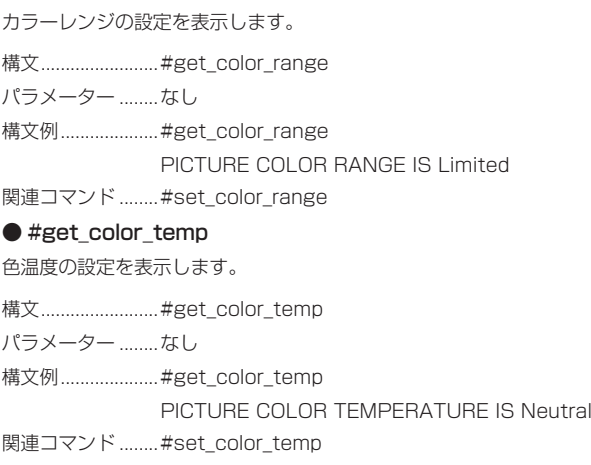

#### ● #get\_contrast

コントラストの設定を表示します。 構文.................................#get\_contrast パラメーター ........なし 構文例.....................#get\_contrast PICTURE CONTRAST IS 68 関連コマンド ........ #set\_contrast

#### ● #get\_display\_notify

表示の通知の設定を表示します。詳しくは「#set\_display\_notify」コマン ドをご参照下さい。

構文 #get\_display\_notify

パラメーター ........なし

構文例....................#get\_display\_notify DISPLAY NOTIFICATIONS IS On

関連コマンド ........ #set\_display\_notify

#### ● #get edge enhance

エッジエンハンスの設定を表示します。

- 構文 #get\_edge\_enhance
- パラメーター ........なし
- 構文例....................#get\_edge\_enhance PICTURE EDGE ENHANCEMENT IS Off
- 関連コマンド ........ #set\_edge\_enhance

#### ● #get\_firmware\_version

ファームウェアのバージョン情報を表示します。

構文 #get\_firmware\_version

パラメーター ........なし

構文例....................#get\_firmware\_version

FIRMWARE VERSION IS V1.012

関連コマンド ........ #fw\_upgrade

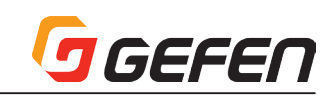

#### ● #get\_horizontal\_mirror

水平反転の設定を表示します。

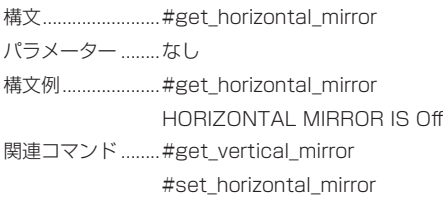

#### ● #get\_horizontal\_shift

水平位置調整の設定を表示します。

構文 #get\_horizontal\_shift パラメーター ........なし 構文例 #get\_horizontal\_shift HORIZONTAL SHIFT IS Off 関連コマンド ........ #set\_horizontal\_shift

#### $•$ #get\_hue

色合いの設定を表示します。.

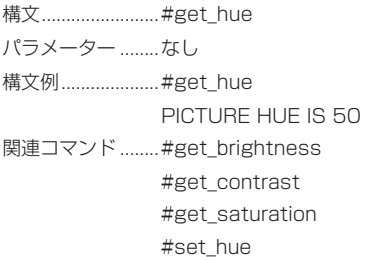

#### ● #get\_input\_resolution

入力解像度を表示します。 構文 #get\_input\_resolution パラメーター ........なし 構文例 .....................#get\_input\_resolution INPUT RESOLTUION IS 1600x1200p60 関連コマンド ........ #get\_picture\_settings

#### ● #get\_osd\_timeout

OSD の表示時間の設定(単位:秒)を表示します。 構文 #get\_osd\_timeout

パラメーター ........なし 構文例.....................#get\_osd\_timeout OSD TIMEOUT IS 5 SECONDS 関連コマンド ........#set\_osd\_timeout

#### ● #get\_output\_color

出力のカラースペースの設定を表示します。 構文 #get\_output\_color パラメーター ........なし 構文例 ..................... #get\_output\_color OUTOUT COLOR SPACE IS RGB 4:4:4 関連コマンド ........ #get\_color\_range #get\_color\_temp #set\_output\_color

#### ● #get\_output\_mode

出力モードを表示します。 構文 #get\_output\_mode パラメーター ........なし 構文例....................#get\_output\_mode OUTPUT MODE IS Detect 関連コマンド ........ #get\_output\_color #set\_output\_mode ● #get\_output\_res 出力解像度を表示します。 構文 #get\_output\_res パラメーター .......なし 構文例.......................#get\_output\_res OUTPUT RESOLUTION IS 1400x1050 60Hz 関連コマンド ........ #set\_output\_res

#### ● #get\_phase

位相の設定を表示します。 構文..................................#get\_phase パラメーター ........なし 構文例....................#get\_phase PHASE IS 26 関連コマンド ........ #get\_video\_settings #set phase

#### ● #get\_picture\_settings

映像の設定ステータスを表示します。このコマンドは下記関連コマンドと 同 等 の 機 能 を 実 行 し ま す。 #get\_contrast, #get\_brightness, #get\_ saturation, #get\_hue, get\_color\_range, #get\_color\_temp, #get\_ color\_balance, #get\_edge\_enhance, #get\_sharpness

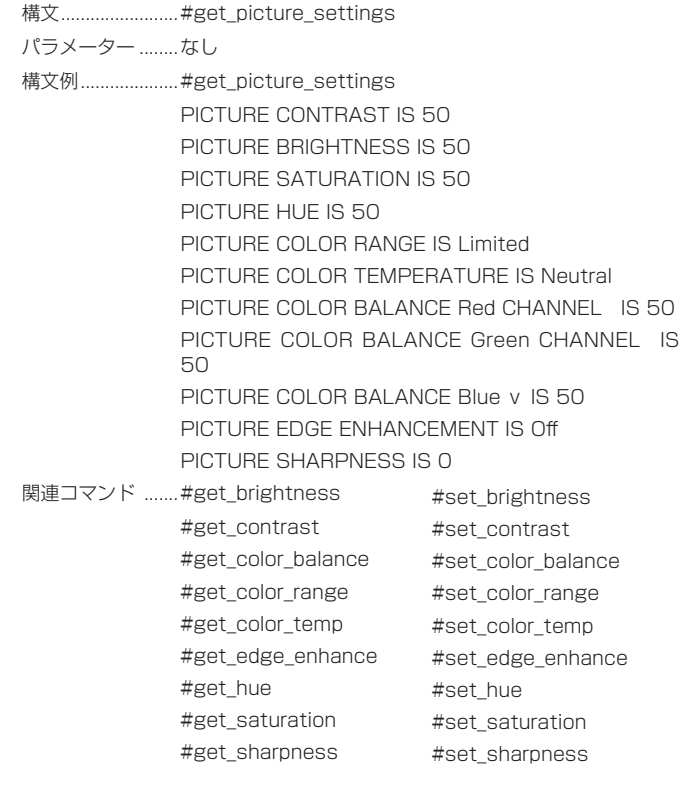

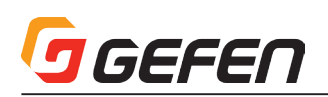

#### ● #get\_saturation

サチュレーションの設定を表示します。

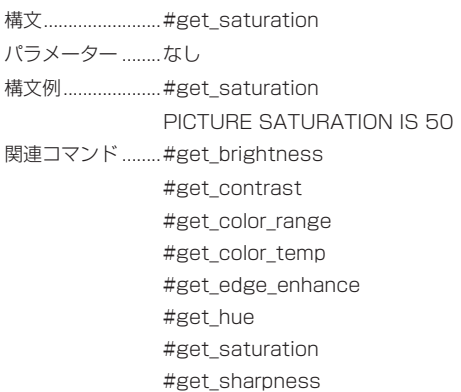

#### ● #get\_sharpness

シャープネスの設定を表示します。

構文 #get\_sharpness パラメーター ........なし 構文例.....................#get\_sharpness PICTURE SHARPNESS IS 0 関連コマンド ........ #get\_brightness #get\_contrast #get\_hue #get\_saturation #get\_color\_range #get\_color\_temp #get\_edge\_enhance

#### ● #get\_test\_Patterns

アクティブになっているテストパターンを表示します。 構文...........................#get\_test\_Patterns パラメーター ........なし 構文例....................#get\_test\_Patterns TEST PATTERNS IS Off 関連コマンド ........#set\_test\_Patterns

#### ● #get\_timing\_preset

特定のタイミングプリセットを表示します。

構文 #get\_timing\_preset パラメーター ........param1: プリセット [0 ... 5] 構文例....................#get\_timing\_preset 1 Preset 2 Hor Scan  $= 45.0$ Hor Active = 1280 Hor Ft Porch = 110 Hor Sync  $W = 40$ Hor Bk Porch = 220 Hor Total  $= 1650$ Hor Polarity  $= +$ 

Pixel  $Clk = 74.25$ 

Ver Refresh = 60.0 Ver Active = 720 Ver Ft Porch = 5 Ver Sync  $W = 5$ Ver Bk Porch = 20 Ver Total = 750 Ver Polarity  $= +$ 関連コマンド ........ #set\_horz\_scan\_rate #set\_horz\_active #set\_horz\_front\_porch #set\_horz\_sync\_width #set\_horz\_back\_porch #set\_horz\_total #set\_horz\_sync\_polarity #set pixel clock #set\_vert\_refresh\_rate #set\_vert\_active #set\_vert\_front\_porch #set\_vert\_sync\_width #set\_vert\_back\_porch #set\_vert\_total #set\_vert\_sync\_polarity

#### ● #get\_uo\_scan

アンダースキャンまたはオーバースキャンの設定を表示します。 構文 #get\_uo\_scan パラメーター ........なし

構文例.....................#get\_uo\_scan UNDER/OVER SCAN IS OFF 関連コマンド ........ #set\_uo\_scan

#### ● #get\_vertical\_mirror

垂直反転の設定を表示します。

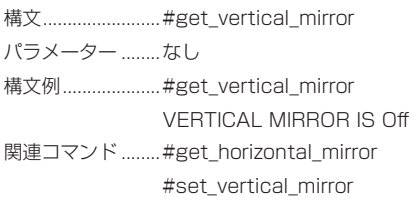

#### ● #get\_vertical\_shift

垂直位置調整の設定を表示します。 構文 #get\_vertical\_shift

パラメーター ........なし

- 構文例 #get\_vertical\_shift
- VERTICAL SHIFT IS OFF
- 関連コマンド ........ #get\_horizontal\_shift

#set\_vertical\_shift

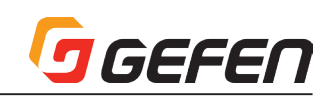

#### ● #get\_video\_output

映像出力の設定ステータスを表示します。このコマンドは下記コマンドと 同等の機能を実行します。即ち、#get\_output\_res, #get\_output\_color, and #get\_output\_mode コマンドです。

構文 #get\_video\_output

パラメーター ........なし

構文例 .....................#get\_video\_output UTPUT RESOLUTION IS 1400x1050 60Hz OUTPUT COLOR SPACE IS RGB 4:4:4 OUTPUT MODE IS Auto Detect 関連コマンド ........ #get\_output\_res #get\_output\_color #get\_output\_mode #set\_output\_res #set\_output\_color #set\_output\_mode

#### ● #get\_video\_settings

映像の設定ステータスを表示します。このコマンドは下記コマンドと同等 の機能を実行します。即ち、#get\_uo\_scan, #get\_aspect\_ratio, #get\_ horizontal\_mirror, #get\_vertical\_mirror, #get\_horiziontal\_shift, #get\_ vertical\_shift, and #get\_phase コマンドです。

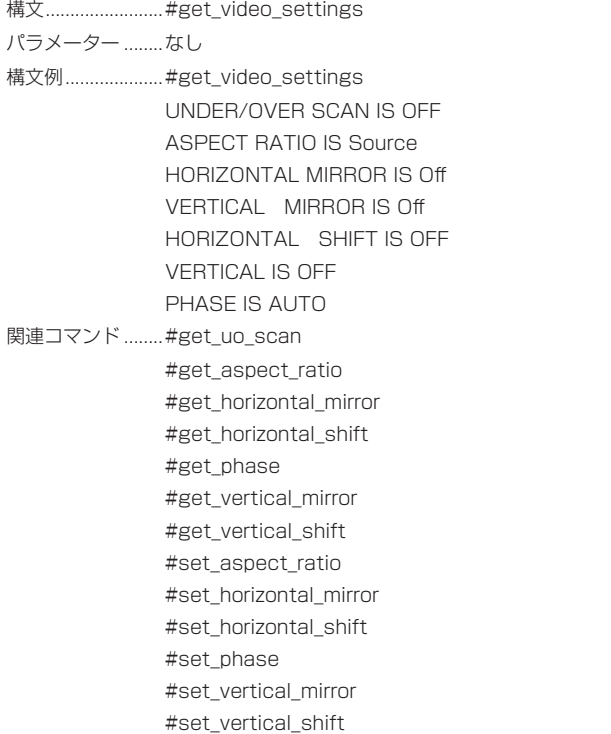

#### $\bullet$  #help

特定のコマンドのヘルプファイルを表示します。コマンドを指定しない場合 (param1)、有効なコマンドリストが表示されます。

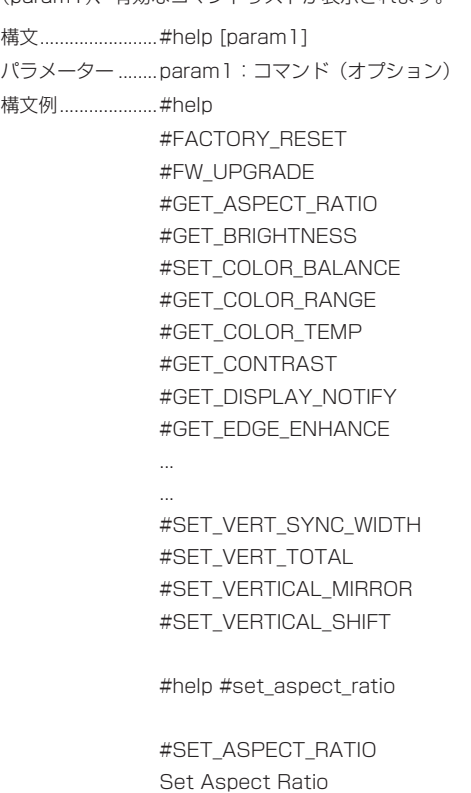

#SET\_ASPECT\_RATIO PARAM 1 PARAM 1= 0-3 0 - 16:9 1 - 4:3 2 - Stretch 3 - Source

#### ● #reboot

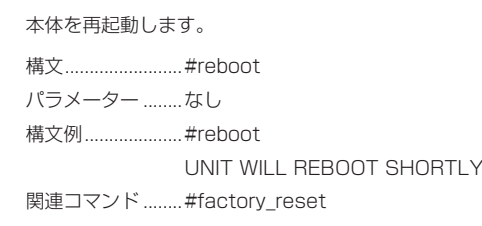

#### ● #set\_aspect\_ratio

出力映像信号のアスペクト比を設定します。なお、デフォルト設定値は「0」 です。

構文............................#set\_aspect\_ratio param1

パラメーター ........param1: アスペクト比 [0 ... 3]

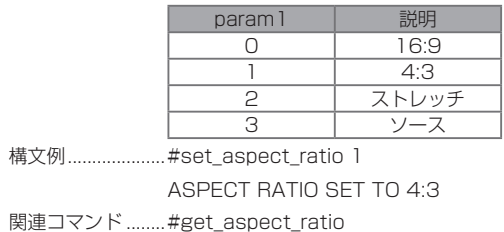

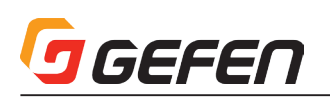

#### ● #set\_brightness

出力映像信号の輝度を設定します。なお、デフォルト設定値は「50」です。

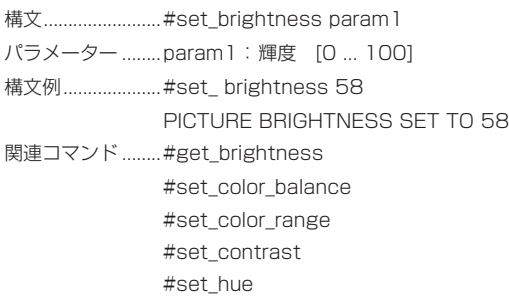

#### ● #set\_color\_balance

出力映像信号のカラーバランスを設定します。

構文 #set\_color\_balance param1 param2

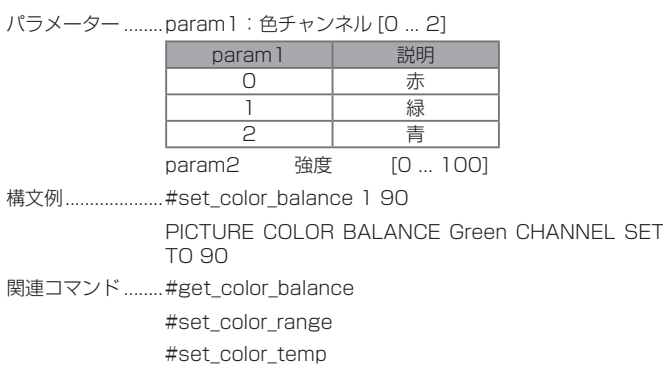

#### ● #set\_color\_range

出力映像信号のカラーレンジを設定します。

構文 #set\_color\_range param1

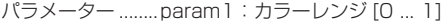

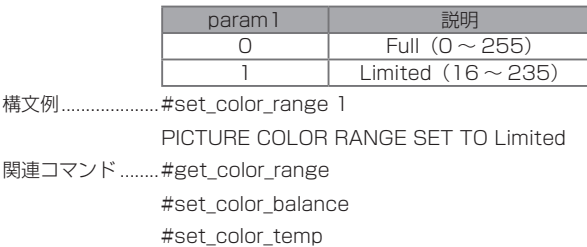

#### ● #set\_color\_temp

出力映像信号の色温度を設定します。

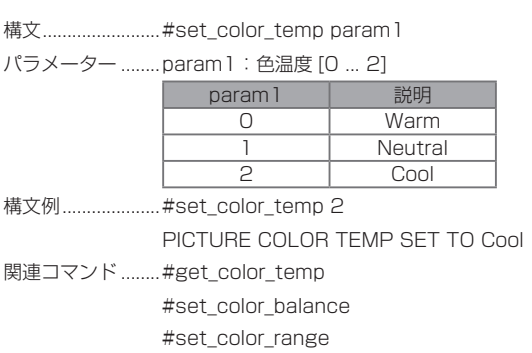

#### ● #set\_contrast

出力映像信号のコントラストを設定します。

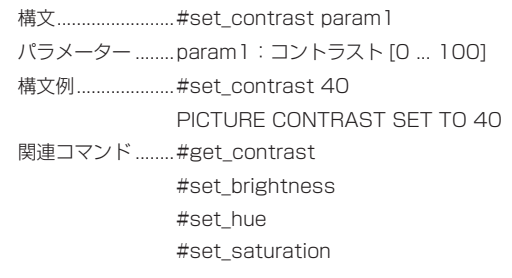

#### ● #set\_display\_notify

入出力解像度の情報ダイアログ表示を有効/無効にします。オンに設定すると、 ソースまたは表示機器との接続が一時的に切断された時、入出力解像度の情 報ダイアログが表示されます。また、出力の設定を変更した場合に出力解像 度の情報ダイアログは表示されます。出力解像度の情報ダイアログは表示さ れません。

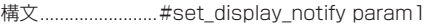

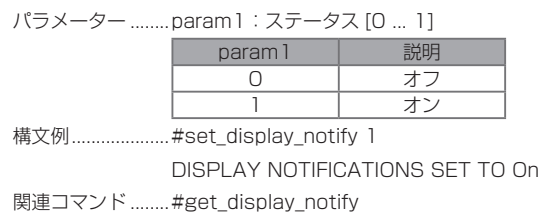

#### ● #set\_edge\_enhance

映像のエッジエンハンスのスレッショルド(シャープネス)を設定します。 Mid と Max 設定はシャープネスプリセットです。シャープネスを設定には、 param1 = 3 を設定し、更に #set\_sharpness コマンドを使用して、シャー プネス値を設定します。

#### 構文 #set\_edge\_enhance param1

パラメーター ........param1:輪郭の詳細 [0 ... 3]

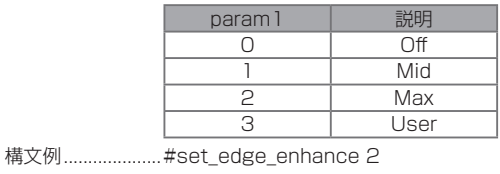

PICTURE EDGE ENHANCEMENT SET TO Max

関連コマンド ........ #get\_edge\_enhance #set\_sharpness

### ● #set\_horizontal\_mirror

水平反転を有効 / 無効にします。オンに設定すると、映像は水平に反転され ます。

構文...........................#set\_horizontal\_mirror param1

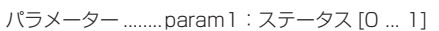

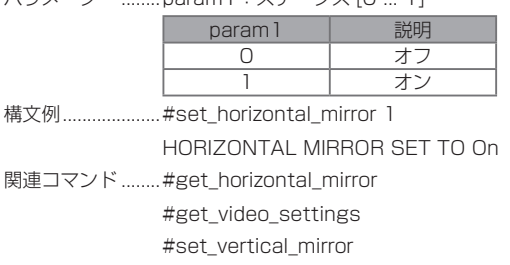

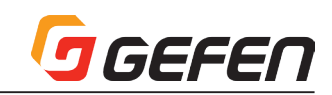

#### ● #set\_horizontal\_shift

出力映像の水平位置を調整します。

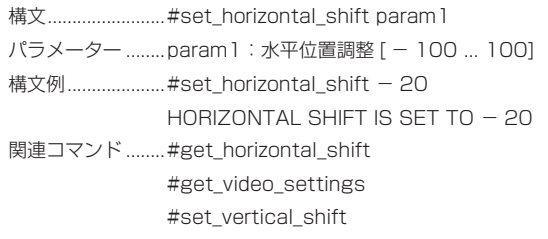

#### ● #set\_horz\_active

アクティブ水平ピクセル数を設定し、特定のプリセットに保存します。

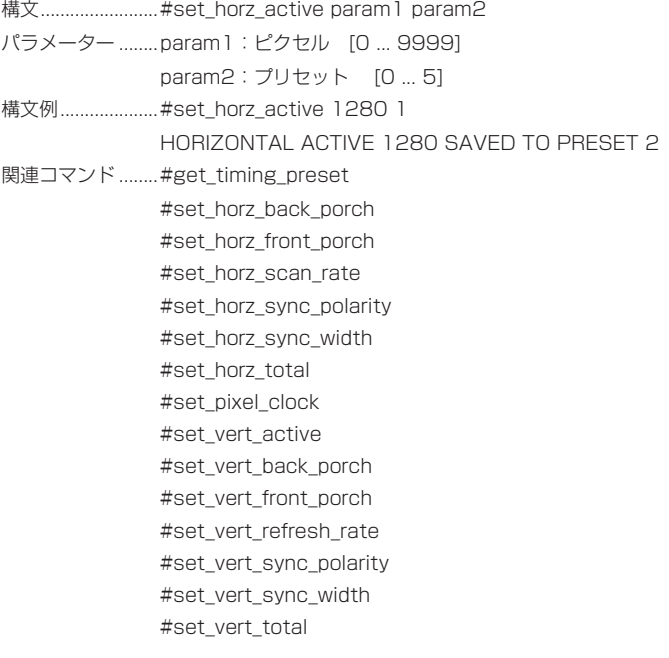

#### ● #set\_horz\_back\_porch

水平バックポーチを設定し、特定のプリセットに保存します。

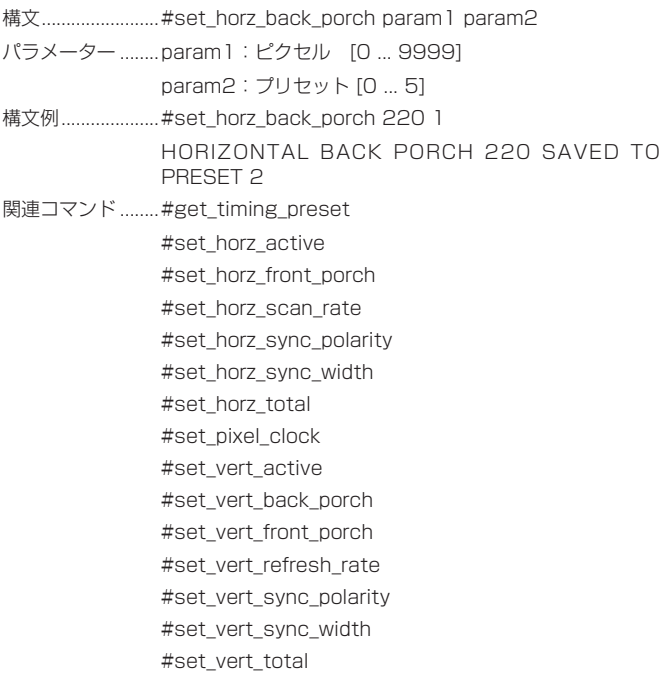

#### ● #set\_horz\_front\_porch

平フロントポーチを設定し、特定のプリセットに保存します。 構文............................#set\_horz\_front\_porch param1 param2 パラメーター ........ param1: ピクセル [0 ... 9999] param2:プリセット [0 ... 5] 構文例.....................#set\_horz\_front\_porch 110 1 HORIZONTAL FRONT PORCH 110 SAVED TO PRESET 2 関連コマンド ........#get\_timing\_preset #set\_horz\_active #set\_horz\_back\_porch #set\_horz\_scan\_rate #set\_horz\_sync\_polarity #set\_horz\_sync\_width #set\_horz\_total #set\_pixel\_clock #set\_vert\_active #set\_vert\_back\_porch #set\_vert\_front\_porch #set\_vert\_refresh\_rate #set\_vert\_sync\_polarity #set\_vert\_sync\_width #set\_vert\_total ● #set\_horz\_scan\_rate プリセットに保存します。param1 は浮動小数点数で、小数位は最大 3 桁ま で設定可能です。 構文............................#set\_horz\_scan\_rate param1 param2 パラメーター ........param1: スキャンレート (kHz)[0.000 ... 999.000] param2:プリセット [0 ... 5] 構文例 .....................#set\_horz\_scan\_rate 45 1 HORIZONTAL SCAN RATE 45 SAVED TO PRESET 2 関連コマンド ........ #get\_timing\_preset #set\_horz\_active #set\_horz\_back\_porch #set\_horz\_front\_porch #set\_horz\_sync\_polarity #set\_horz\_sync\_width #set\_horz\_total #set pixel clock #set\_vert\_active #set\_vert\_back\_porch #set\_vert\_front\_porch #set\_vert\_refresh\_rate #set\_vert\_sync\_polarity #set\_vert\_sync\_width #set\_vert\_total

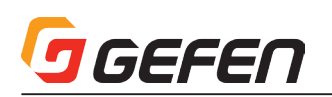

#### ● #set\_horz\_sync\_polarity

水平同期極性を設定し、特定のプリセットに保存します。

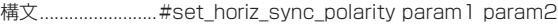

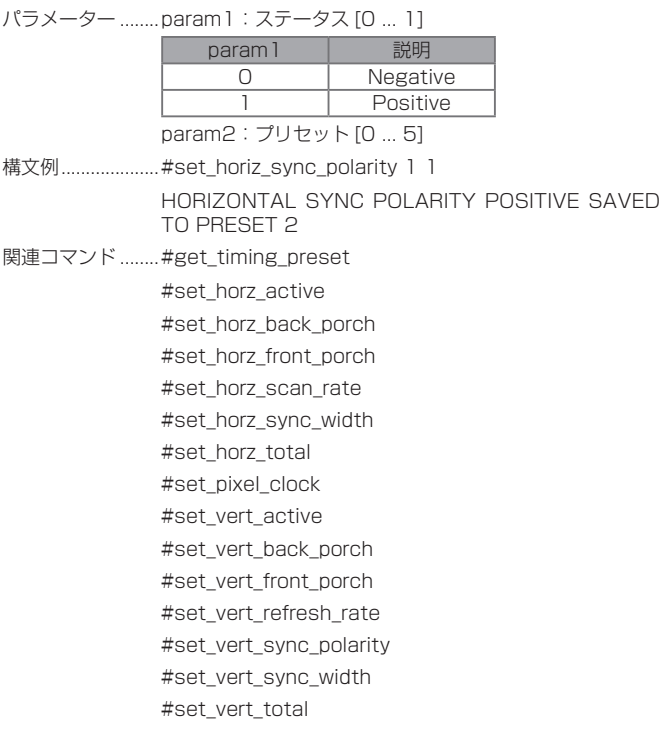

#### ● #set\_horz\_sync\_width

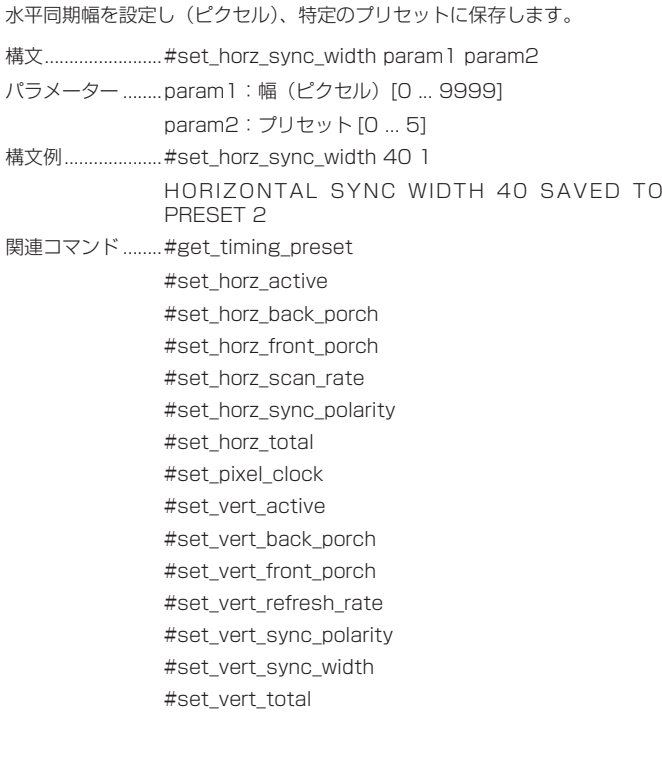

#### ● #set\_horz\_total

水平ピクセルの合計数を設定し、特定のプリセットに保存します。

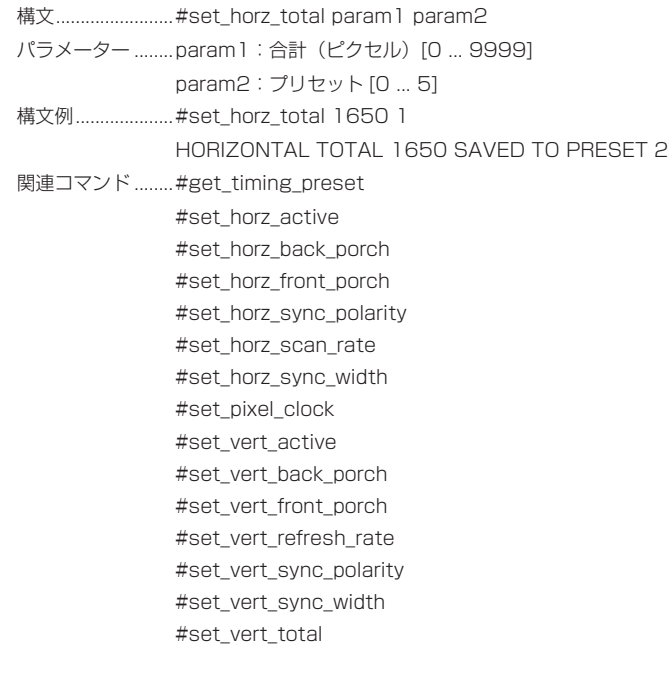

#### $•$ #set\_hue

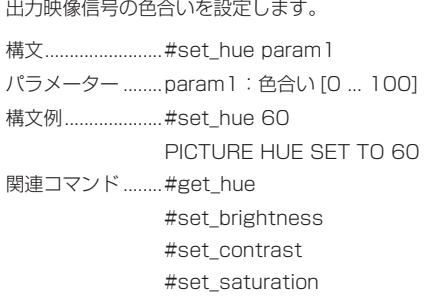

#### ● #set\_osd\_timeout

OSD(On-Screen Display) の表示時間を設定します。param1 = 0のとき、 OSD の表示時間は「off」に設定されます。手動で OSD を終了する場合「Exit」を 実行します。詳しくは 5 ページの「メニューシステムの操作方法」をご参照下さい。

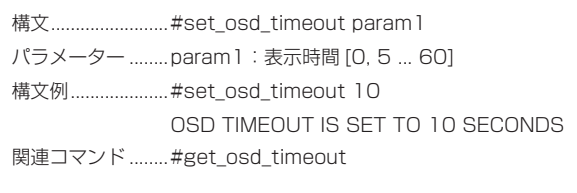

#### ● #set\_output\_color

出力のカラースペースを設定します。

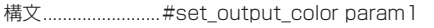

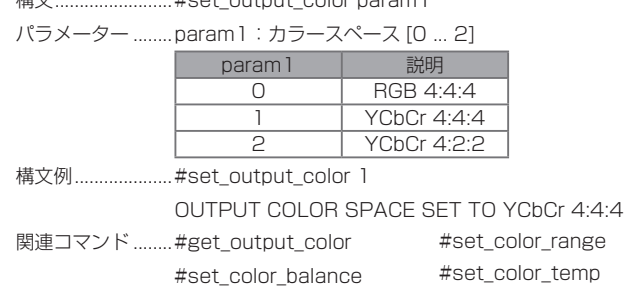

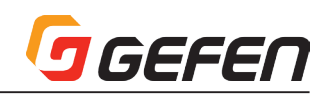

#### ● #set\_output\_mode

出力モードを設定します。

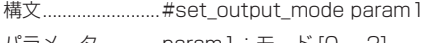

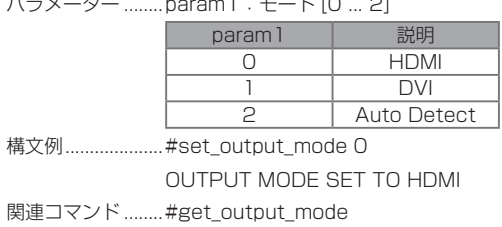

#### ● #set\_output\_res

出力解像度を設定します。低減ブランキング(reduced-blanking)を解像度 は「RB」と表示されます。

※周波数表示:23 = 23.98、29 = 29.97、59 = 59.94.

構文...........................#set\_output\_res param1

パラメーター ........ param1: 解像度 [0 ... 44]

| param 1         | 説明                  |
|-----------------|---------------------|
| O               | 640 x 480 / 60 Hz   |
| 1               | 640 x 480 / 75 Hz   |
| 2               | 800 x 600 / 60 Hz   |
| 3               | 800 x 600 / 75 Hz   |
| 4               | 1024 x 768 / 60 Hz  |
| $\overline{5}$  | 1024 x 768 / 75 Hz  |
| 6               | 1280 x 768 / 60 Hz  |
| 7               | 1280 x 800 / 60 Hz  |
| 8               | 1280 x 1024 / 60 Hz |
| 9               | 1280 x 1024 / 75 Hz |
| 10              | 1360 x 768 / 60 Hz  |
| 11              | 1366 x 768 / 60 Hz  |
| $\overline{12}$ | 1440 x 900 / 60 Hz  |
| 13              | 1440 x 900 / 75 Hz  |
| 4               | 1400 x 1050 / 60 Hz |
| 15              | 1680 x 1050 / 60 Hz |
| $\overline{16}$ | 1680 x 1050 (RB)    |
| 17              | 1920 x 1080 (RB)    |
| 18              | 1920 x 1200 / 60 Hz |
| 19              | 1920 x 1200 (RB)    |
| 20              | バイパス                |
| 21              | 自動検出                |
| 22              | SD (480i) / 60 Hz   |
| 23              | SD (576i) / 50 Hz   |
| 24              | SD (480p) / 60 Hz   |
| 25              | SD (576p) / 50 Hz   |
| 26              | HD (720p) / 60 Hz   |
| 27              | HD (720p) / 59 Hz   |
| 28              | HD (720p) / 50 Hz   |
| 29              | HD (720p) / 30 Hz   |
| 30              | HD (720p) / 29 Hz   |
| 31              | HD (720p) / 25 Hz   |
| 32              | HD (1080i) / 60 Hz  |
| 33              | HD (1080i) / 59 Hz  |
| 34              | HD (1080i) / 50 Hz  |
| 35              | HD (1080p) / 60 Hz  |
| 36              | HD (1080p) / 59 Hz  |
| 37              | HD (1080p) / 50 Hz  |
| 38              | HD (1080p) / 30 Hz  |
| 39              | HD (1080p) / 29 Hz  |
| 40              | HD (1080p) / 25 Hz  |
| 41              | HD (1080p) / 24 Hz  |
| 42              | HD (1080p) / 23 Hz  |
| 43              | 2048x1080 / 60 Hz   |
| 44              | 2048x1080 / 50 Hz   |

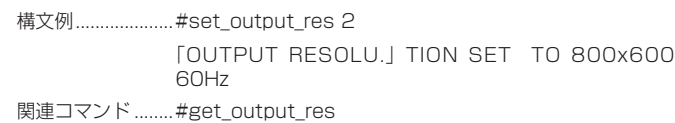

#### ● #set\_phase

位相を調整します。なお初期設定は「Auto」です。

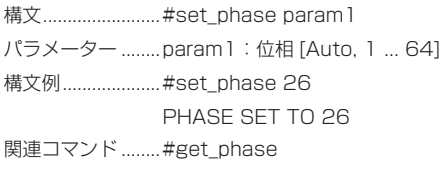

#### ● #set\_pixel\_clock

ピクセルクロックを設定し、特定のプリセットに保存します。param1 は浮 動小数点数であり、小数位は最大 3 桁まで設定可能です。

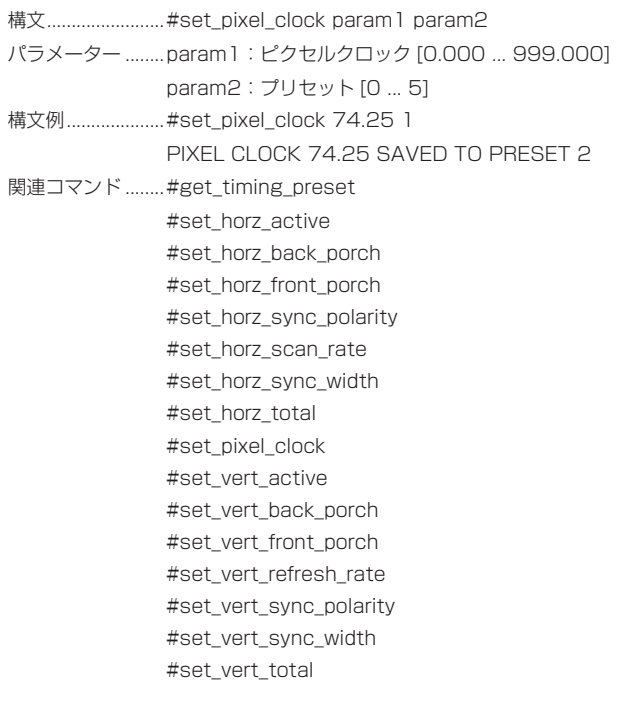

#### ● #set\_saturation

サチュレーションを設定します。

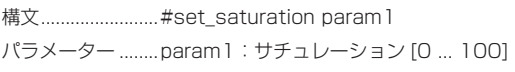

- 構文例....................#set\_saturation 65
	- PICTURE SATURATION SET TO 65
- 関連コマンド ........ #set\_brightness #set\_contrast #set\_hue

#### ● #set\_sharpness

シャープネスを設定します。シャープネス値を設定するには、エッジエンハ ンスオプションは「User」に設定する必要があります。詳しくは「#set\_ edge\_enhance」コマンドをご参照ください。

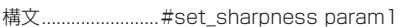

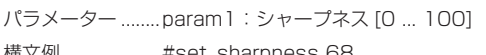

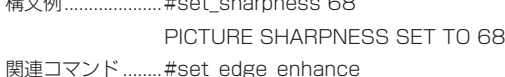

#### ● #set\_test\_Patterns

テストパターンを有効/無効にします。

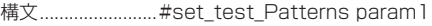

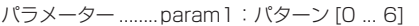

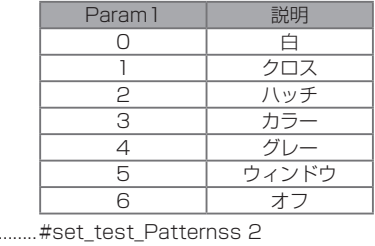

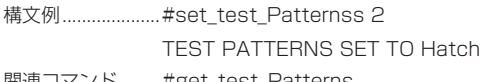

関連コマンド ........#get\_test\_Patterns

#### ● #set\_uo\_scan

出力映像のアンダースキャン / オーバースキャンを調整します。なお、デフォ ルト値は「0」です。マイナス値はアンダースキャンした映像を生成し、プラ ス値はオーバースキャンした映像を生成します。

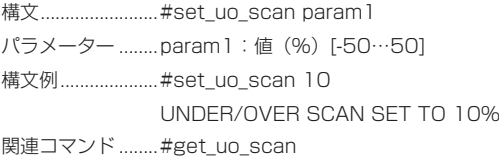

#### ● #set\_vert\_active

垂直アクティブピクセルを設定し、特定のプリセットに保存します。 構文..........................#set\_vert\_active param1 param2 パラメーター ........ param1: ピクセル [0 ... 9999] param2:プリセット [0 ... 5] 構文例....................#set\_vert\_active 720 1 VERTICAL ACTIVE 720 SAVED TO PRESET 2 関連コマンド ........ #get\_timing\_preset #set\_horz\_active #set\_horz\_back\_porch #set\_horz\_front\_porch #set\_horz\_sync\_polarity #set\_horz\_scan\_rate #set\_horz\_sync\_width #set\_horz\_total #set\_pixel\_clock #set\_vert\_back\_porch #set\_vert\_front\_porch #set\_vert\_refresh\_rate #set\_vert\_sync\_polarity #set\_vert\_sync\_width #set\_vert\_total

#### ● #set\_vert\_back\_porch

垂直バックポーチを設定し、特定のプリセットに保存します。

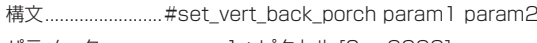

- パラメーター ........ param1: ピクセル [0 ... 9999] param2:プリセット [0 ... 5]
- 構文例....................#set\_vert\_back\_porch 20 1 VERTICAL BACK PORCH 20 SAVED TO PRESET
- 2 関連コマンド ........ #get\_timing\_preset #set\_horz\_active #set\_horz\_back\_porch #set\_horz\_front\_porch #set\_horz\_sync\_polarity #set\_horz\_scan\_rate #set\_horz\_sync\_width #set\_horz\_total #set\_pixel\_clock #set\_vert\_active #set\_vert\_front\_porch #set\_vert\_refresh\_rate #set\_vert\_sync\_polarity #set\_vert\_sync\_width #set\_vert\_total

#### ● #set\_vert\_front\_porch

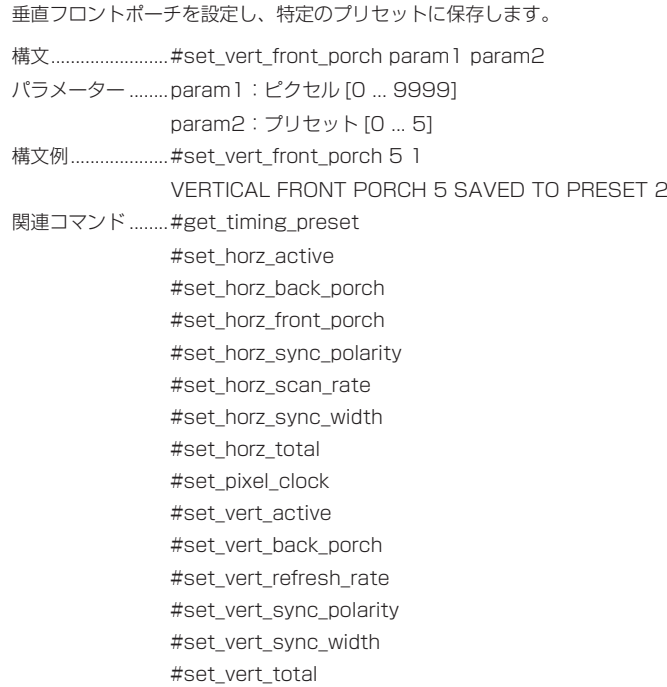

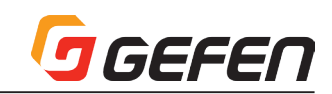

#### ● #set\_vert\_refresh\_rate

垂直リフレッシュレートを設定し、特定のプリセットに保存します。param1 は小数点第 3 位の浮動小数点値で表示されます。

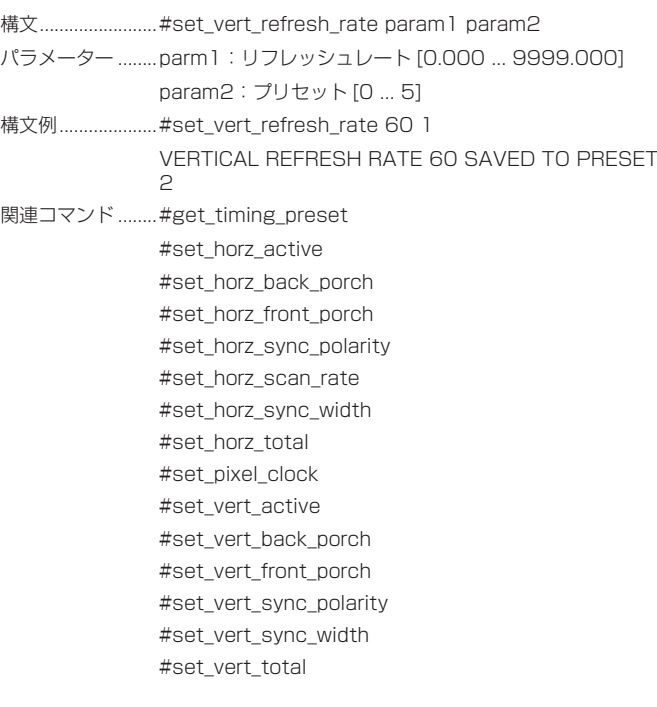

#### ● #set\_vert\_sync\_polarity

垂直同期極性を設定し、特定のプリセットに保存します。

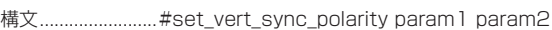

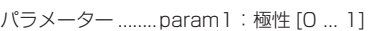

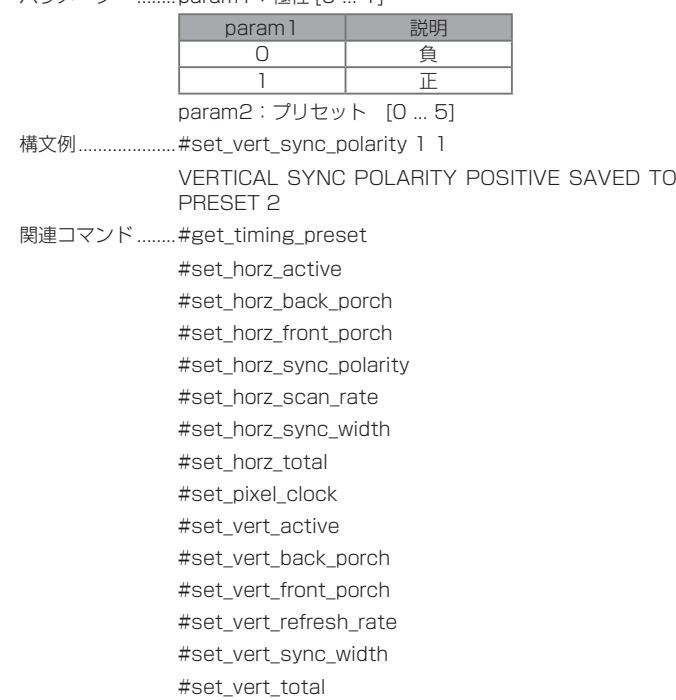

#### ● #set\_vert\_sync\_width

垂直同期幅を設定し、特定のプリセットに保存します。

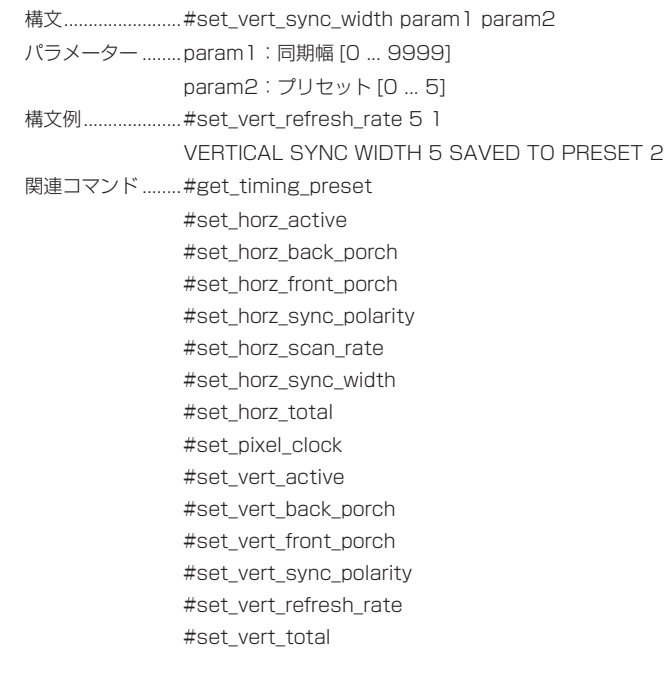

#### ● #set\_vert\_total

垂直ピクセルの合計数を設定し、特定のプリセットに保存します。

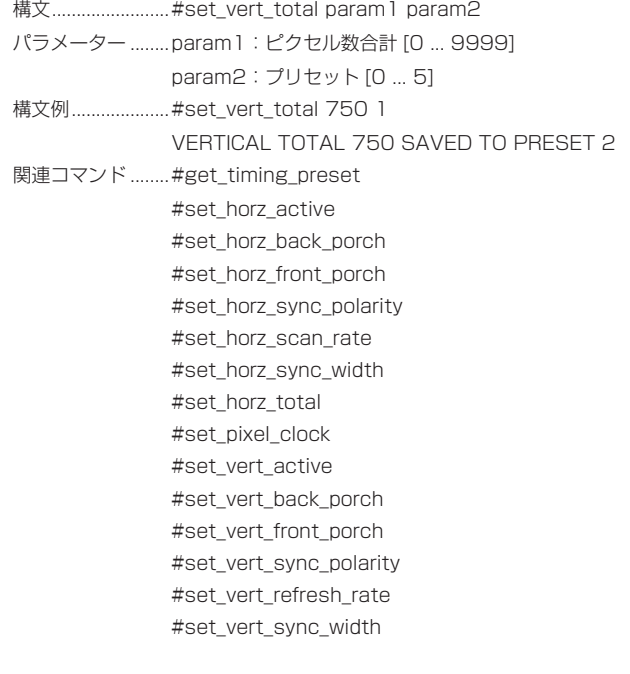

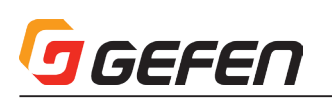

#### ● #set\_vertical\_mirror

垂直反転を有効 / 無効にします。オンに設定すると、出力映像は垂直に反転 されます。

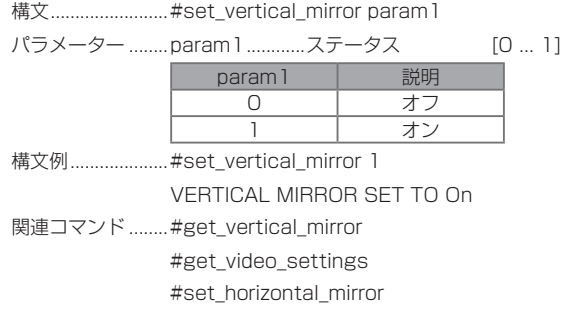

#### ● #set\_vertical\_shift

出力映像の垂直位置を調整します。

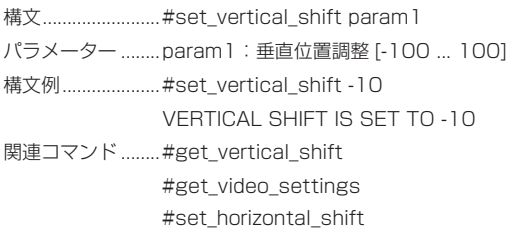

### ◆付録

■ Syner-G Software Suite の操作画面

#### ●はじめに

本機能を使用するには、Syner-G Softwere suite をインストールする必要 があります。Syner-G Softwere suite については、弊社ホームページをご 参照ください。

#### ●接続方法

① EXT-VGAA-HD-SC とコンピューターを接続します。

- ② Syner-G Softwere suite を起動します。
- ③ Refresh List をクリックし、Select product より VGA w/Audio to HDMI Scaler を選択します。

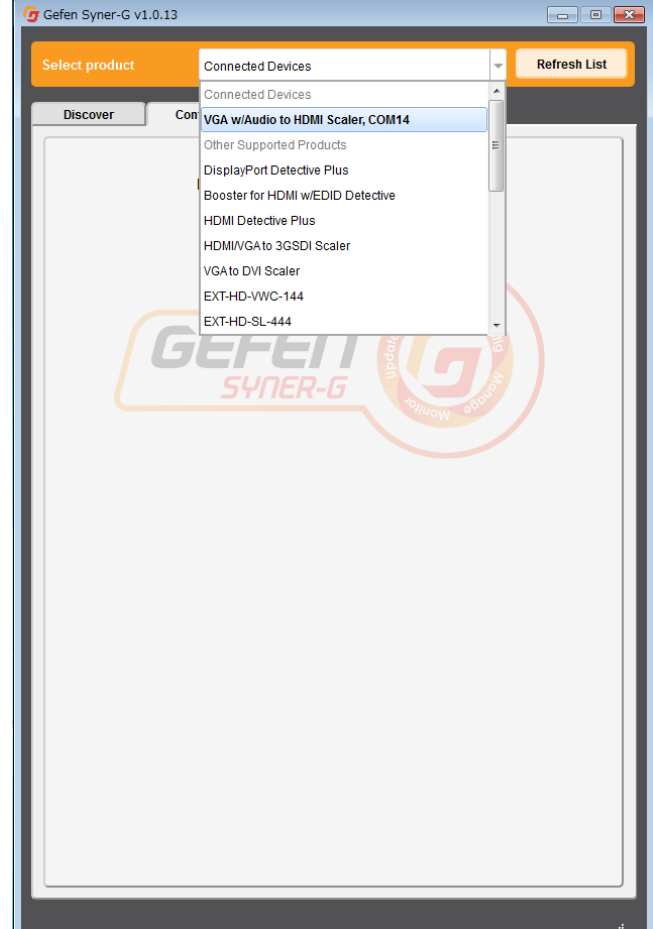

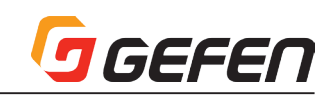

#### ・Output

出力に関する設定を行うことができ、現在設定されている項目はハイライト 表示されます。

① 現在設定されている出力解像度が表示されています。

② 選択されている項目は、ハイライト表示されています。

#### 操作

⇒希望する項目へマウスのカーソルを合わせクリックします。

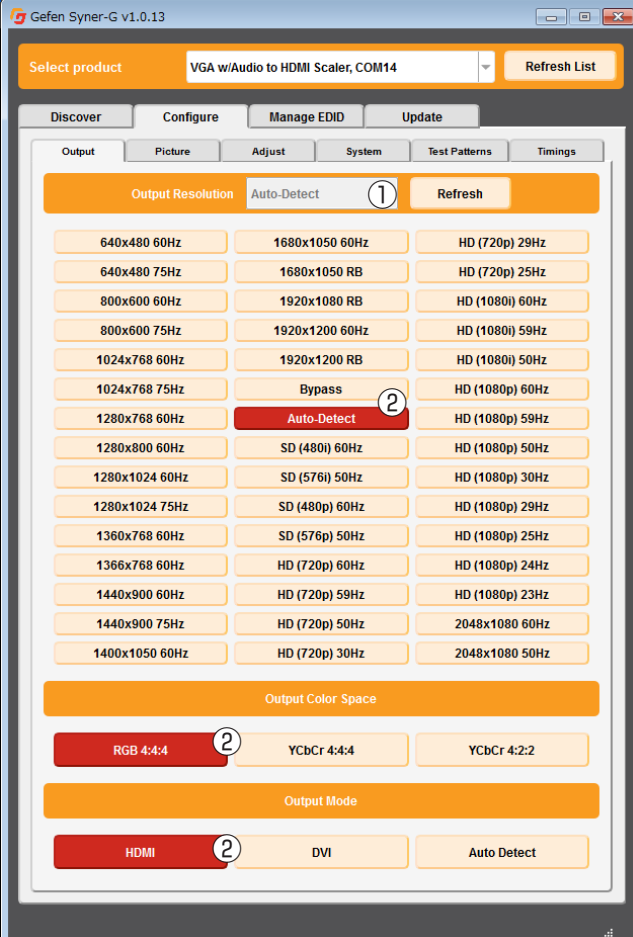

#### ・Picture

出力画像に関する調整を行うことができます。

- ① 調整設定されている数値が表示されています。
- ② 選択されている項目は、ハイライト表示されています。

#### 操作

⇒希望する項目へマウスのカーソルを合わせクリックします。

 ①のウィンドウは、数値を直接入力したりマウスのカーソルを各項目の バーに合わせてマウスホイールを動かすことで操作できます。

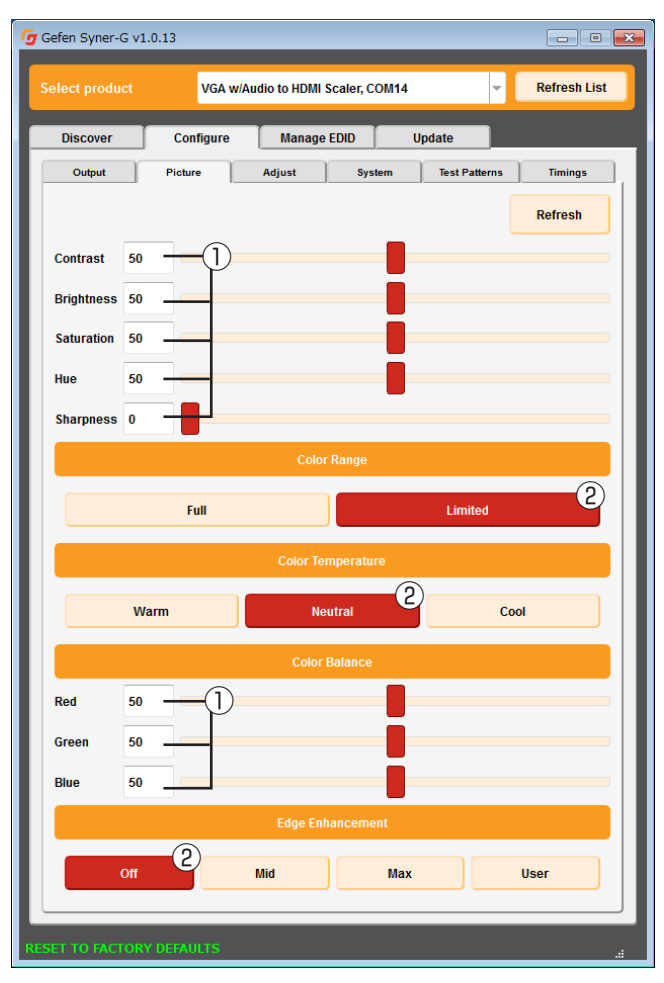

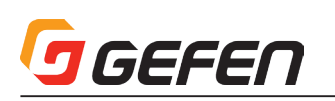

#### ・Adjust

出力画像に関する設定を行うことができます。

① 調整設定されている数値が表示されています。

② 選択されている項目は、ハイライト表示されています。

#### 操作

⇒希望する項目へマウスのカーソルを合わせクリックします。

 ①のウィンドウは、数値を直接入力したりマウスのカーソルを各項目の バーに合わせてマウスホイールを動かすことで操作できます。

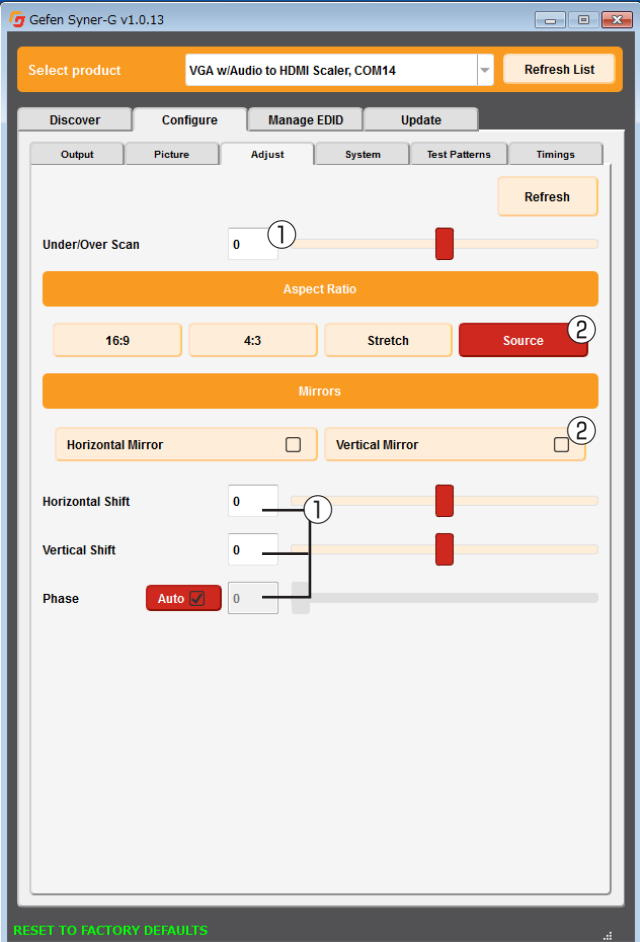

#### ・System

本機のシステム設定を行うことができます。

- ① OSD メニューの表示時間、入出力情報の表示、非表示を設定します。表 示が有効になっている時はハイライトされています。
- ② OSD メニューの表示時間を 5 秒~ 60 秒の範囲で設定できます。
- ③ 現在入力されている解像度が表示されます。
- ④ ファームウェアのアップデートを行うことができます。
	- 1. Gefen 社のホームページより EXT-VGAA-HD-SC のファームウェ アをダウンロードします。
	- 2. Browse…ボタンをクリックし、ダウンロードしたファームウェアを 選択します。
	- 3. Update ボタンをクリックします。
	- 4. 下部のバーヘアップデートの進行状況が表示されます。アップデー ト中はケーブルの抜き差しや電源を切ったりしないでください。
- ⑤ ファクトリーリセットを行います。 ファクトリーリセットを行うと、出 力解像度や各調整した項目はすべて出荷時の設定に変更されます。

⑥ 本体を再起動します。

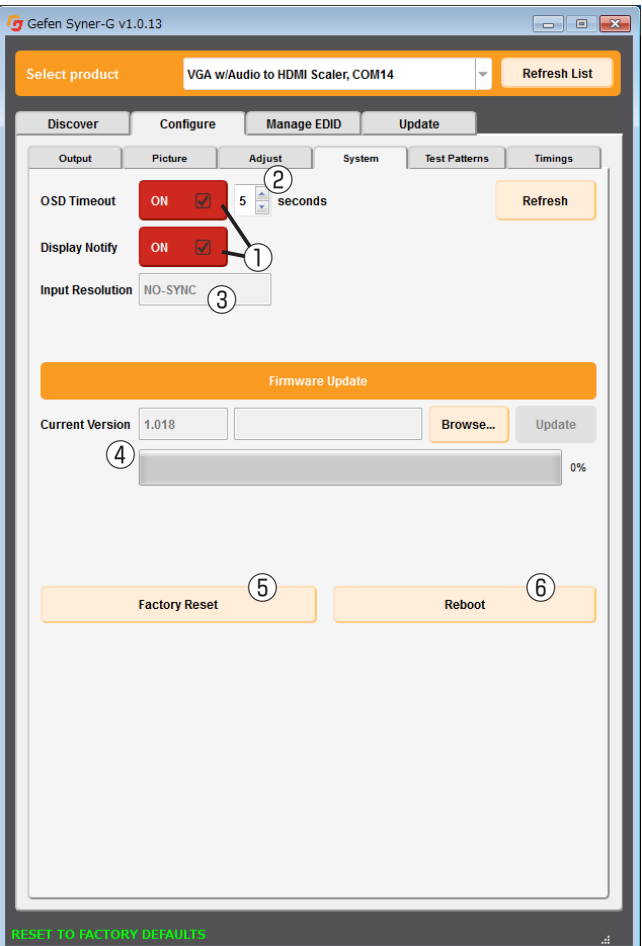

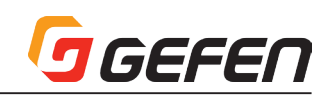

#### ・Test patterns

テストパターン信号を出力することができます。

>> 希望するテストパターンへマウスのカーソルを合わせクリックします。 >> テストパターン信号の出力を終了するには OFF をクリックします。

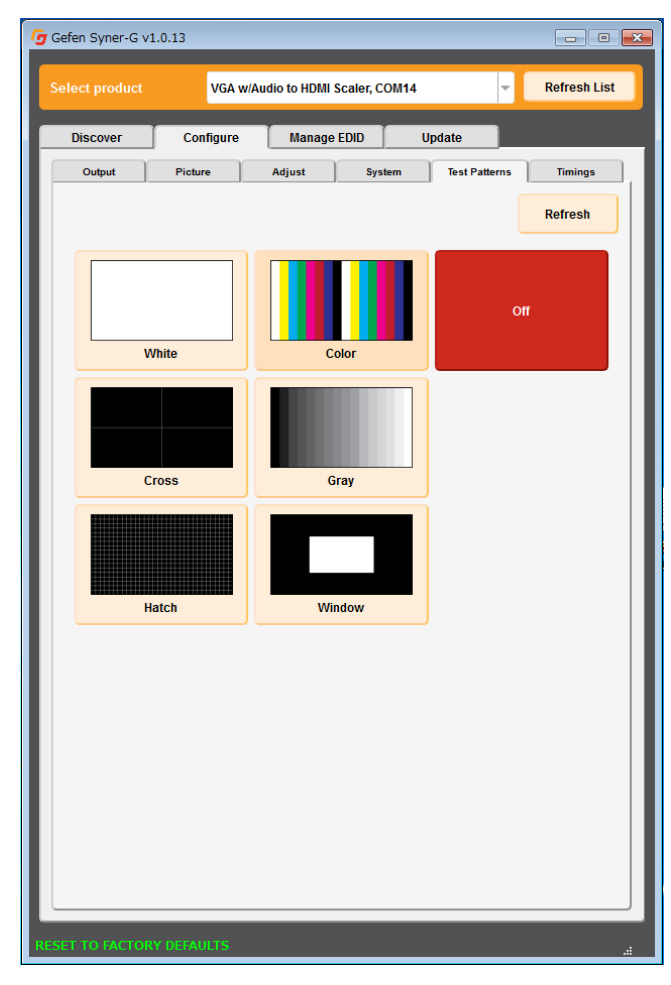

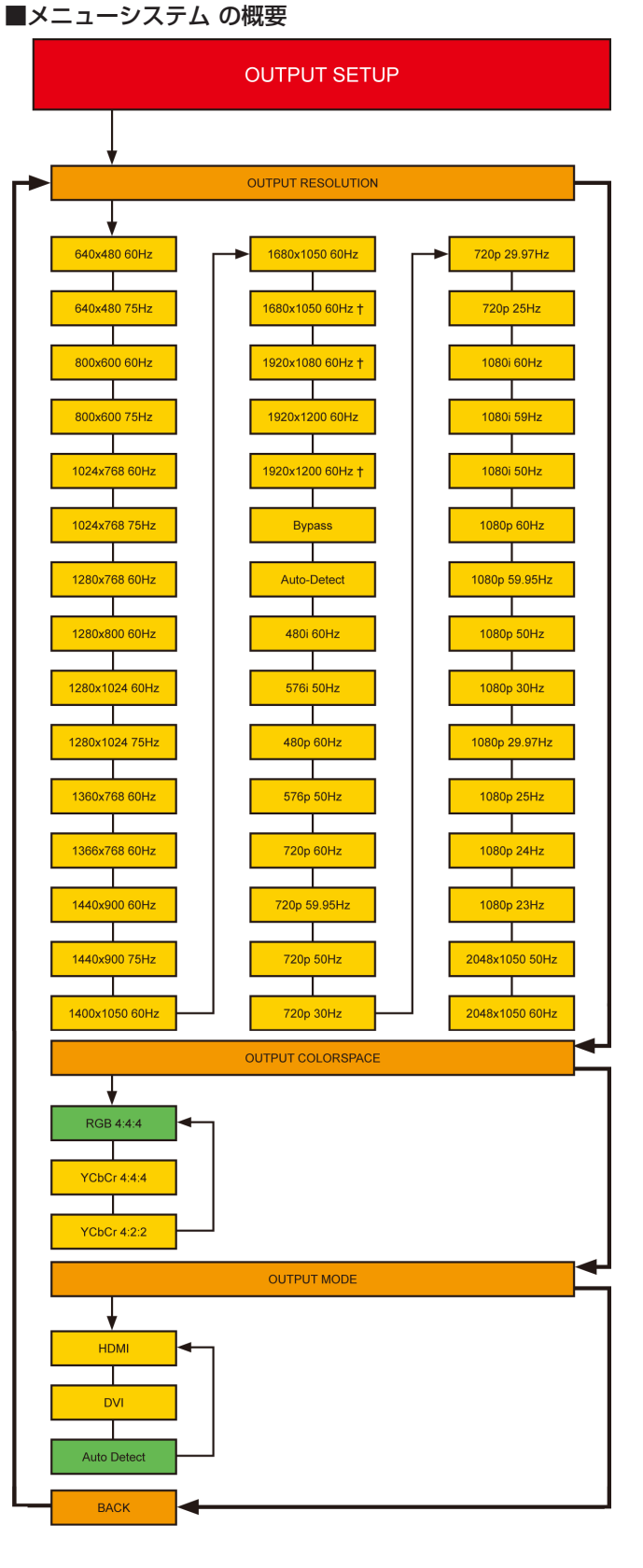

† 減少ブランキング(reduced blanking)をサポートする出力解像度 緑色のボックス:デフォルト設定

下記周波数の表示にご注意下さい。 Hz = 23.98 Hz Hz = 29.97 Hz Hz = 59.94 Hz

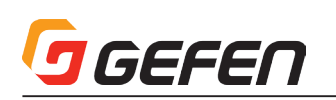

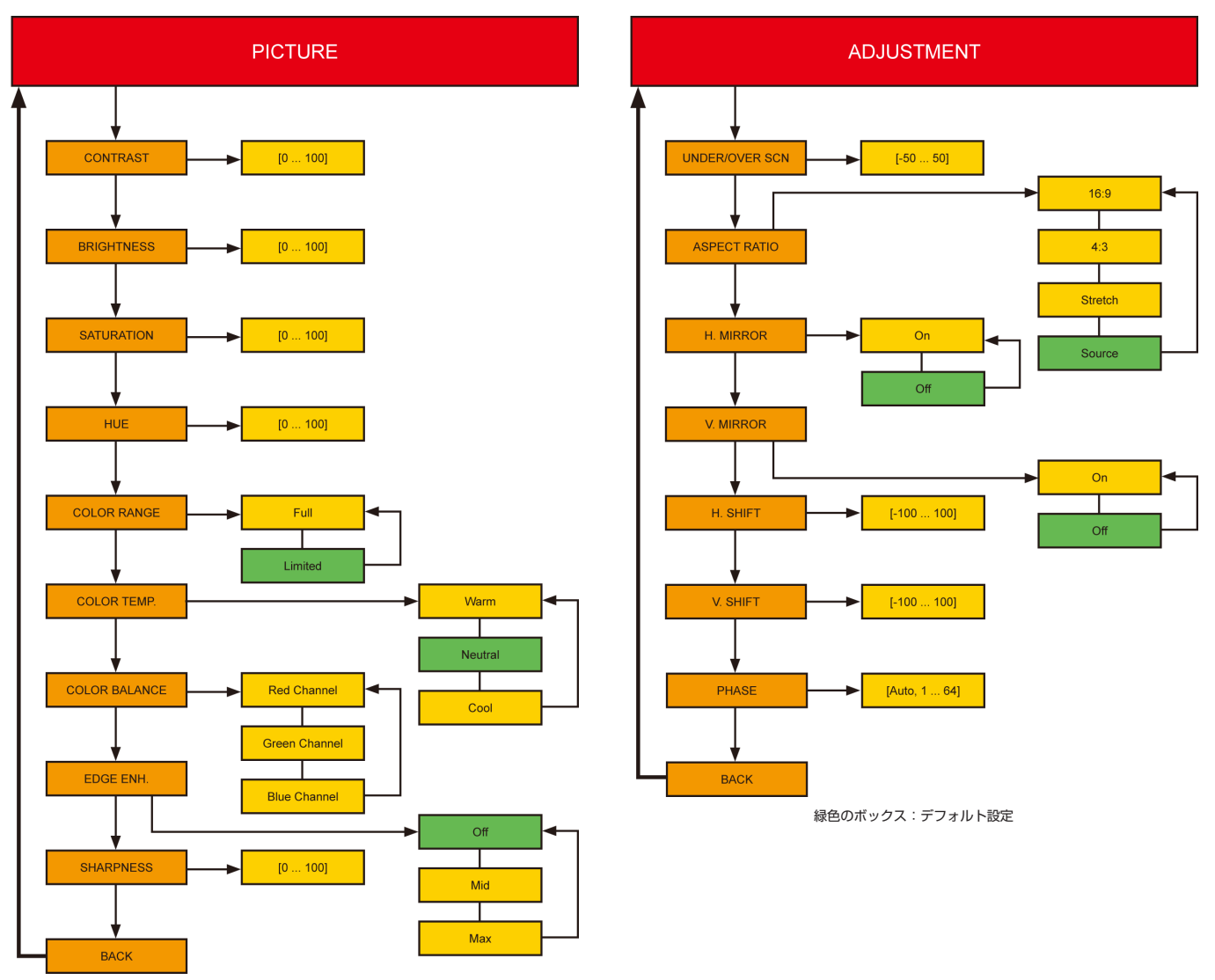

緑色のボックス:デフォルト設定

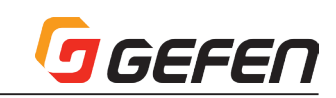

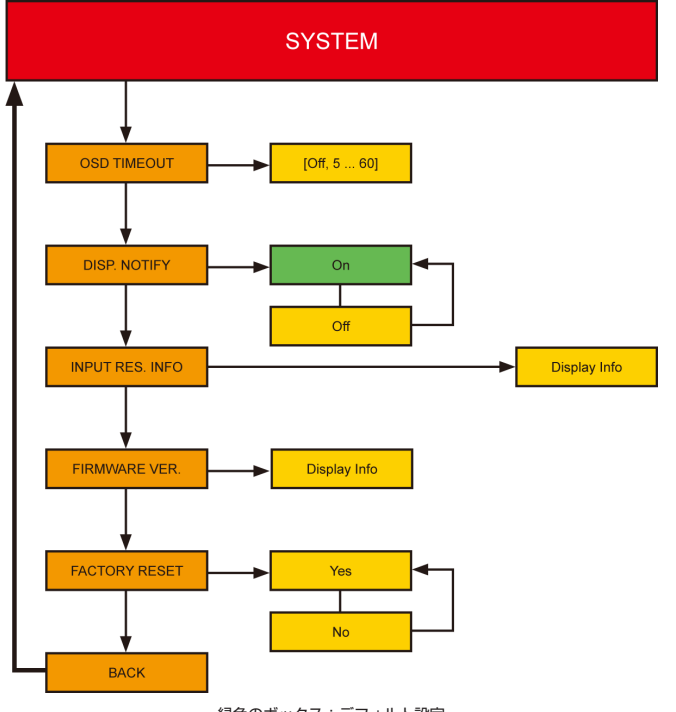

緑色のボックス:デフォルト設定

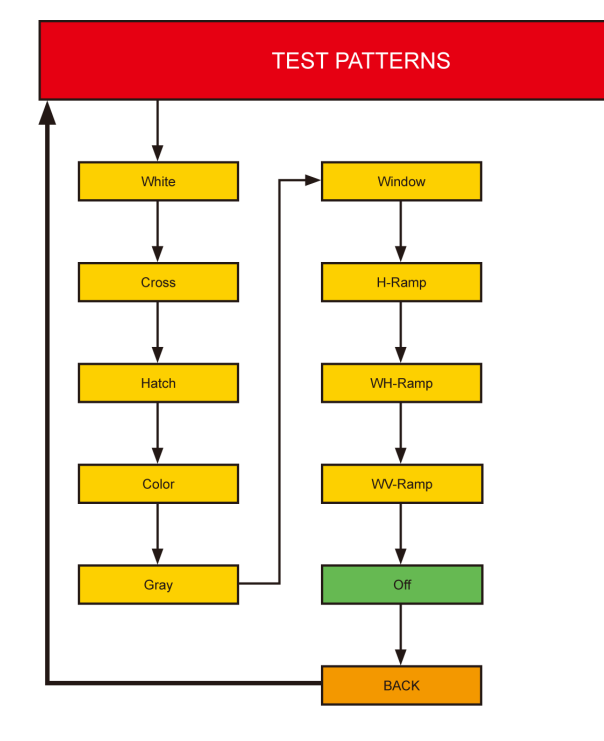

**EXIT** 

#### ■デフォルト設定一覧

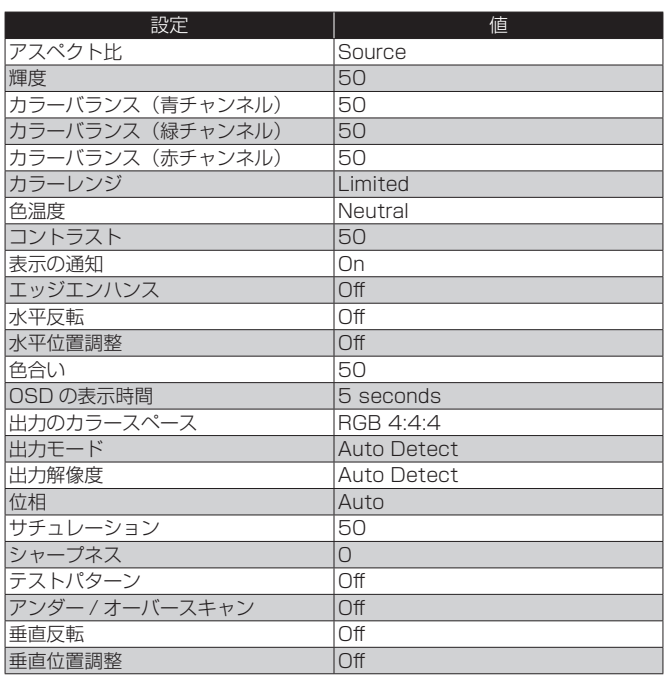

#### ■取り付け上のご注意

本機は壁面や木製のキャビネットにネジで固定できます。固定する際は、ケー ブル抜き差しのため 2.5 ~ 5cm 程の余裕を確保して下さい。取付にはドラ イウォールネジを使用してください。壁面の材質や構造にあったネジを別途 ご用意ください。アンカーなどを使用することをお勧めします。

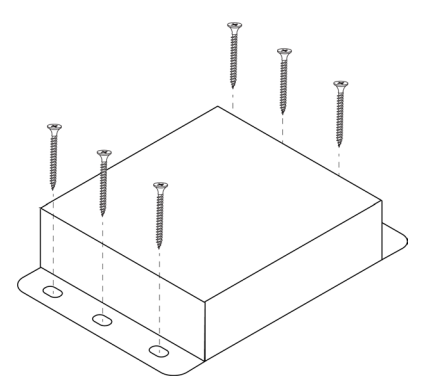

### ■仕様

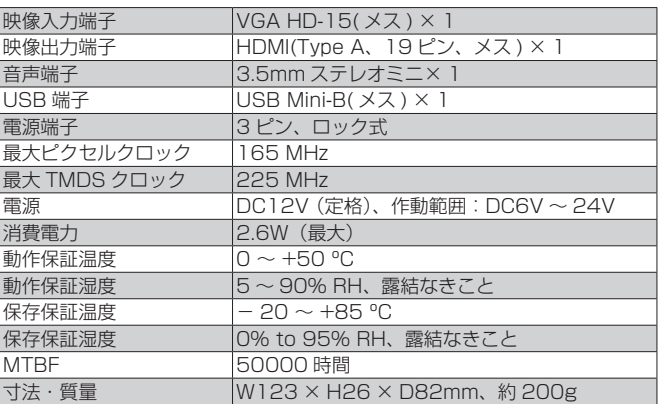

# GGEFEN

# *MEMO*

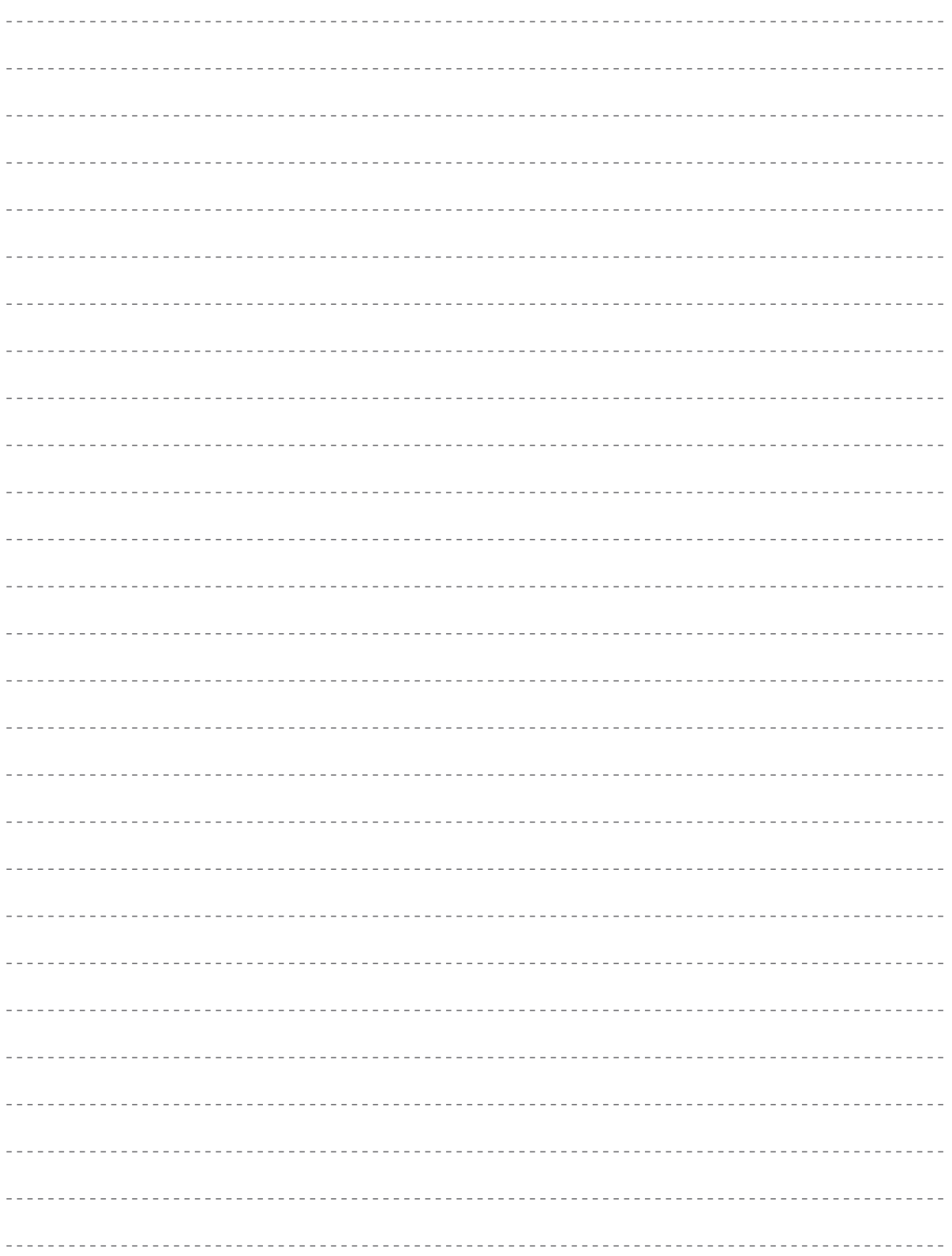

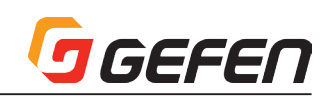

## *MEMO*

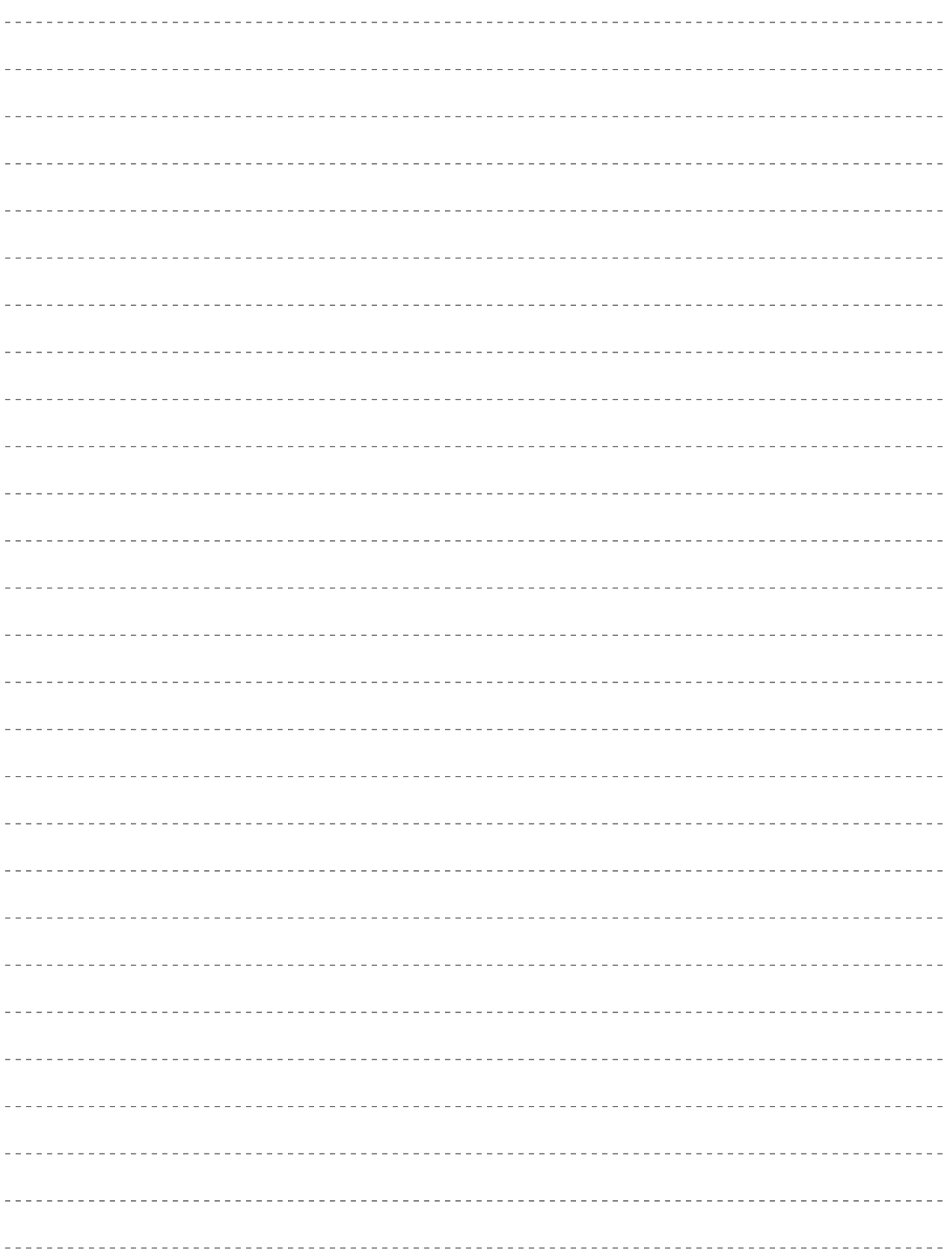

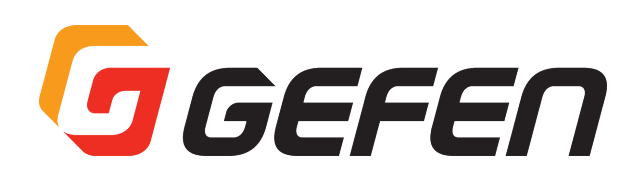

●この製品を安全にお使いいただくために、設置・運用には十分な安全対策を行ってください。

●この取扱説明書に記載されている商品名、会社名等は各社の登録商標または商標です。

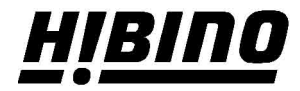

ヒビノインターサウンド株式会社 〒105-0022 東京都港区海岸2-7-70 TEL: 03-5419-1560 FAX: 03-5419-1563 E-mail: info@hibino-intersound.co.jp https://www.hibino-intersound.co.jp/